**Руководство пользователя Фардо XL Досье**

# Содержание

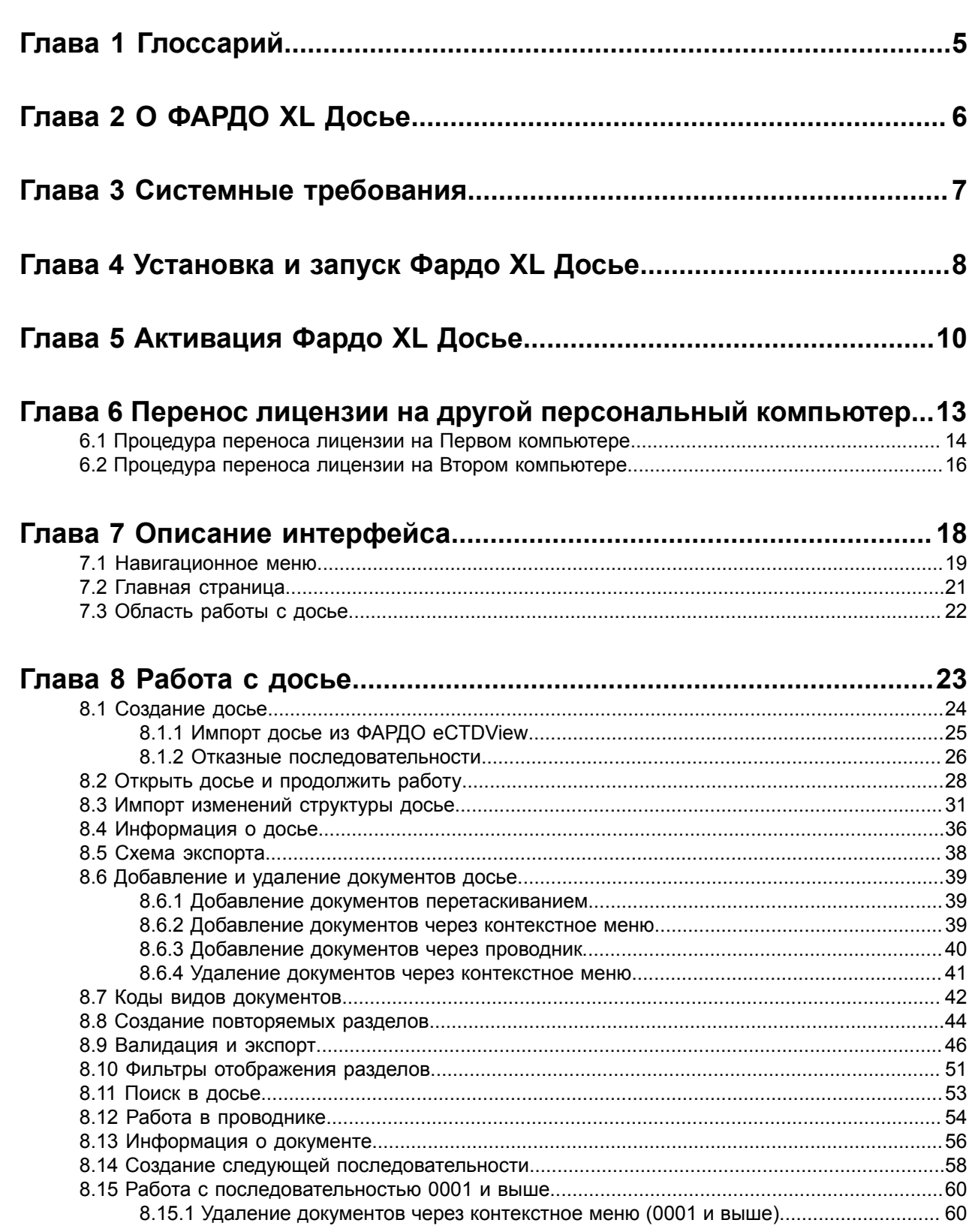

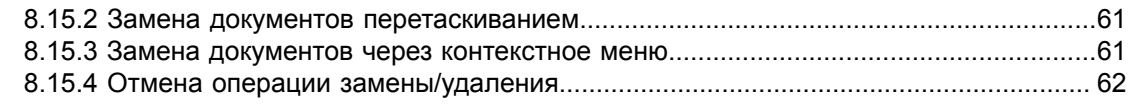

# **Глава 9 Обращение в службу технической [поддержки.....................63](#page-62-0)**

# <span id="page-4-0"></span>**Глава 1 Глоссарий**

**Регистрационное досье** - технический документ на лекарственное средство, имеющий структуру в соответствии с 79 решением ЕАЭС. Заполняется путем добавления необходимых документов в соответствующие разделы шаблона.

**Код вида документа** – это установленное в соответствии со 159 Решением Коллегии от 17.09.2019г. обозначение документа, используемого при подаче регистрационного досье в регуляторный орган.

**Последовательность** – формализованный набор документов, подаваемый в электронном виде ОТД ЕАЭС XML R.022 в регуляторные органы согласно 78 и 79 решениям ЕАЭС при первичной регистрации, приведении в соответствие, внесении изменений, подтверждении регистрации или в ответ на замечания Регуляторного органа.

**ОТД ЕАЭС XML R.022** – это XML документ, содержащий регистрационное досье лекарственного средства и имеющий структуру в соответствии с 79 решением ЕАЭС.

**Рабочий каталог досье** – папка с файлами досье, по умолчанию создается в каталоге "Документы" текущего пользователя в подпапке "Phardo XL". Включает в себя файл досье в формате .phrd, отдельный каталог для каждой последовательности (например, "0000"), внутри которого располагаются каталог "Dossier" с разделами и документами досье, а также каталог "validation", в котором хранятся протоколы валидации (создается после запуска процесса валидации).

**Регуляторные органы (Минздрав, МЗ)** – органы, занимающиеся регистрацией ЛС.

**Операция над документом** – каждому документу в досье соответствует одна из трех операций (new, delete, replace). Операция new автоматически выставляется для всех новых документов, добавленных в досье. Операции delete/replace отвечают за удаление/замену документа в последовательностях 0001 и выше.

# <span id="page-5-0"></span>**Глава 2 О ФАРДО XL Досье**

ФАРДО XL Досье - это десктопное решение для облегчения процесса подготовки регистрационных досье и ускорения вывода лекарственного препарата на рынок.

ФАРДО XL Досье позволяет упростить процесс наполнения досье документами в соответствии с актуальными требованиями регулятора на всех этапах, а также автоматически формирует итоговый файл для подачи в электронном формате.

Благодаря тому, что ФАРДО XL Досье является десктопным приложением, для работы с программой нет необходимости в постоянном подключении к сети, что позволяет продолжать работу даже в случае неполадок с соединением.

Работа в программе подразумевает под собой:

- работу по заполнению досье в соответствии с актуальной структурой;
- поддержку досье по XSD схемам 1.0.0 и 1.1.0;
- автоматическое обновление структуры старых досье до актуальной;
- автоматическое выставление кода вида документов для разделов;
- автоматизированное создание структуры повторяемых разделов;
- автоматизированное создание итогового документа регистрационного досье в формате XML для разных видов подачи;
- создание новых последовательностей для внесения изменений и работы над замечаниями регулятора;

# <span id="page-6-0"></span>**Глава 3 Системные требования**

- Процессор: 1 ядро  $x$  2,0 Ghz;
- Оперативная память: От 1 Гб;
- Жесткий диск: От 1 ГБ свободного пространства;
- Версия ОС: Windows 7 и выше;
- Минимальное требуемое разрешение: 1280x720 или выше.

# <span id="page-7-0"></span>**Глава 4 Установка и запуск Фардо XL Досье**

- **1.** Для установки Фардо XL Досье необходимо запустить установочный файл phardoXL-3.x.x.exe на персональном компьютере.
- **2.** В открывшемся Мастере установки требуется выбрать тип установки: **для всех пользователей**, либо для **текущего пользователя** и нажать на кнопку **"Установить"**.

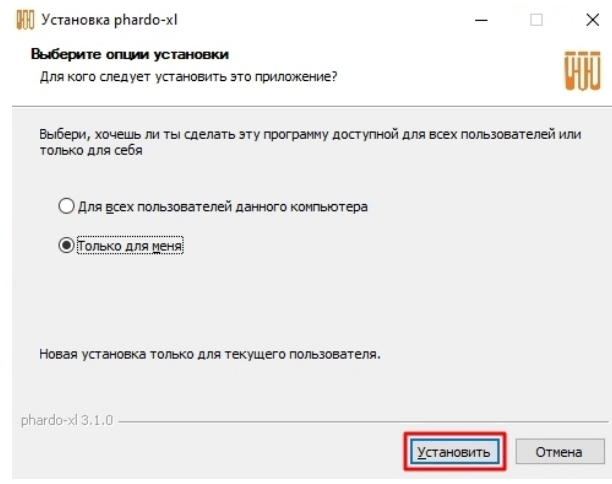

**Рисунок 1. Выбор типа установки**

**3.** Дождитесь завершения процесса копирования новых файлов, чтобы автоматически перейти к следующему шагу.

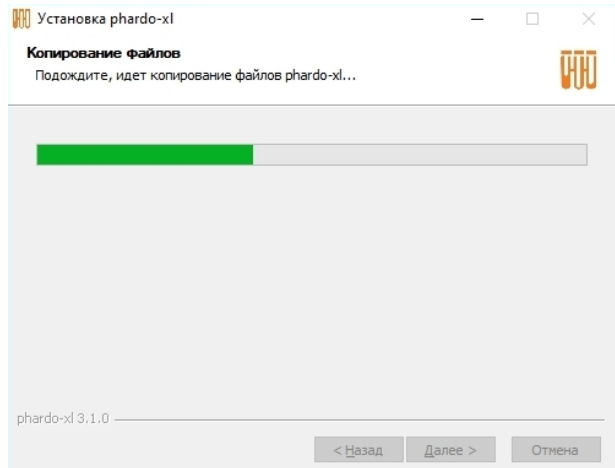

**Рисунок 2. Процесс копирования новых файлов**

**4.** Установка Фардо XL Досье завершена. Опция **"Запустить phardo-xl"** позволяет автоматически запустить программу при нажатии на кнопку **"Готово"**.

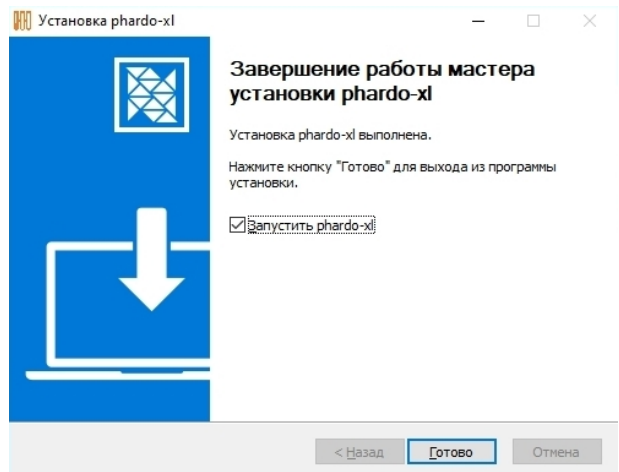

**Рисунок 3. Завершение установки**

**5.** Запустить Фардо XL Досье можно, используя ярлык на рабочем столе, созданный в процессе установки, либо найдя **phardo-xl** в списке програм в меню **"Пуск"**

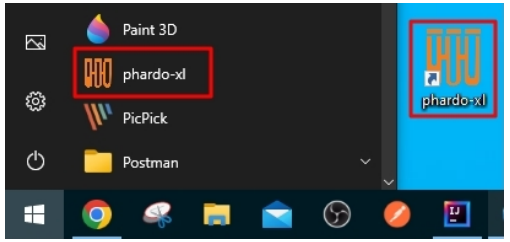

**Рисунок 4. Ярлыки для запуска приложения**

- **6.** Если ярлыки были удалены, найти исполняемый файл **phardo-xl.exe** можно в:
	- **a.** При установке для текущего пользователя: **%LocalAppData%\Programs\phardo-xl**
	- **b.** При установке для всех пользователей: **%ProgramFiles(x86)%\phardo-xl**

# <span id="page-9-0"></span>**Глава 5 Активация Фардо XL Досье**

Для работы с Фардо XL Досье необходима действующая лицензия на использование программы. При ее отсутствии необходимо пройти процесс активации.

Если у вас уже имеется лицензия, и ее можно перенести с другого компьютера, необходимо выбрать пункт **"Перенос лицензии"** и нажать кнопку **"Продолжить"**. Подробнее: Перенос [лицензии](#page-12-0) на другой [персональный](#page-12-0) компьютер

В случае отсутствия активированной лицензии на Фардо XL Досье при запуске программы будет выведено окно мастера, позволяющего:

- активировать лицензию
- перенести действующую лицензию с другого компьютера
- **1.** Для активации новой лицензии необходимо выбрать пункт **"Активация"** и нажать кнопку **"Продолжить"**

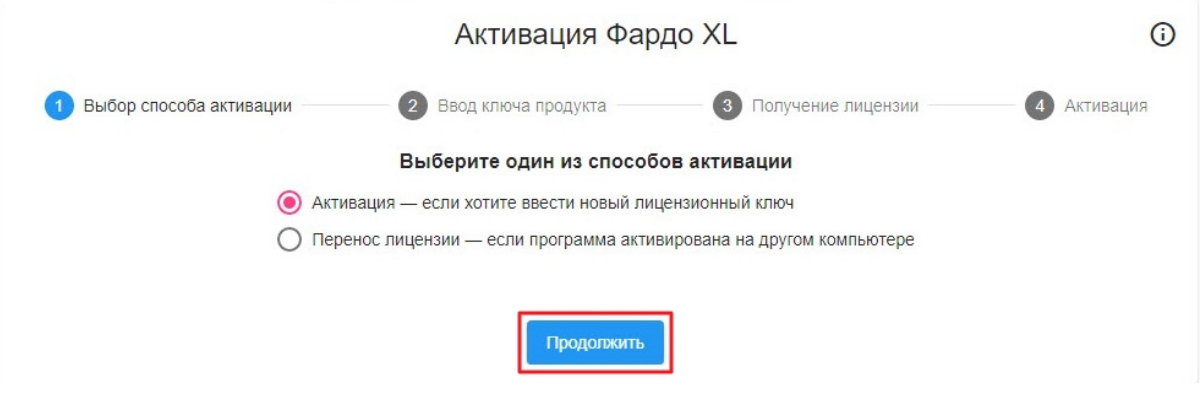

**Рисунок 5. Окно выбора способа активации**

**2.** В появившемся окне в поле ввода необходимо ввести лицензионный ключ (ключ продукта). Ключ продукта предоставляется разработчиком вместе с установочным файлом. После ввода ключа продукта необходимо нажать на кнопку "**Создать файл запроса активации**"

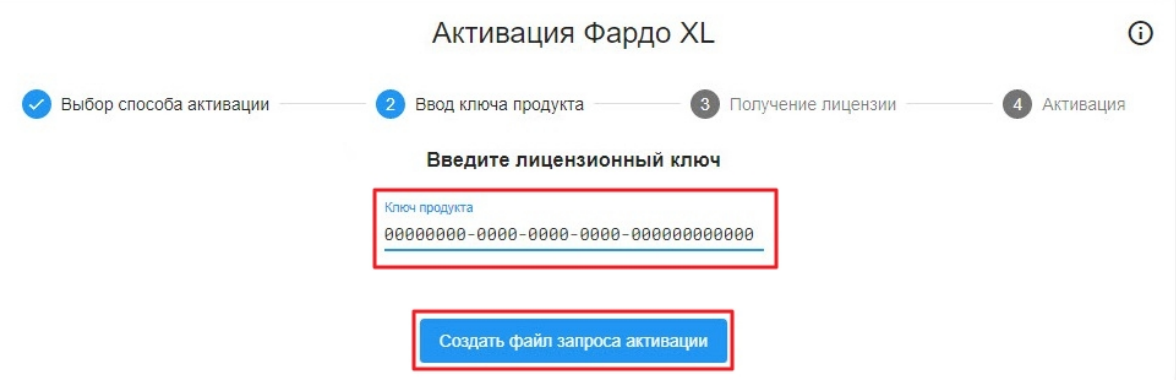

**Рисунок 6. Окно ввода ключа для активации продукта**

- **3.** После нажатия кнопки "**Создать файл запроса активации**" на вашем компьютере будет создано два файла, затем откроется папка с созданными файлами:
	- **email.txt** текст письма с запросом на активацию.

• **queryKey.c2v** - файл запрос на активацию.

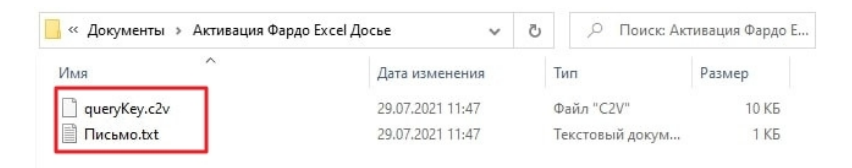

**Рисунок 7. Файлы в проводнике, необходимые для активации**

Необходимо отправить электронное письмо на почтовый ящик **support@eurekabpo.ru**, текст письма находится в файле **email.txt**. Также к письму необходимо прикрепить файл **queryKey.c2v**.

**Прим.:** Если папка с файлами для активации была случайно закрыта, то ее можно открыть снова, нажав на кнопку **"Открыть папку"**

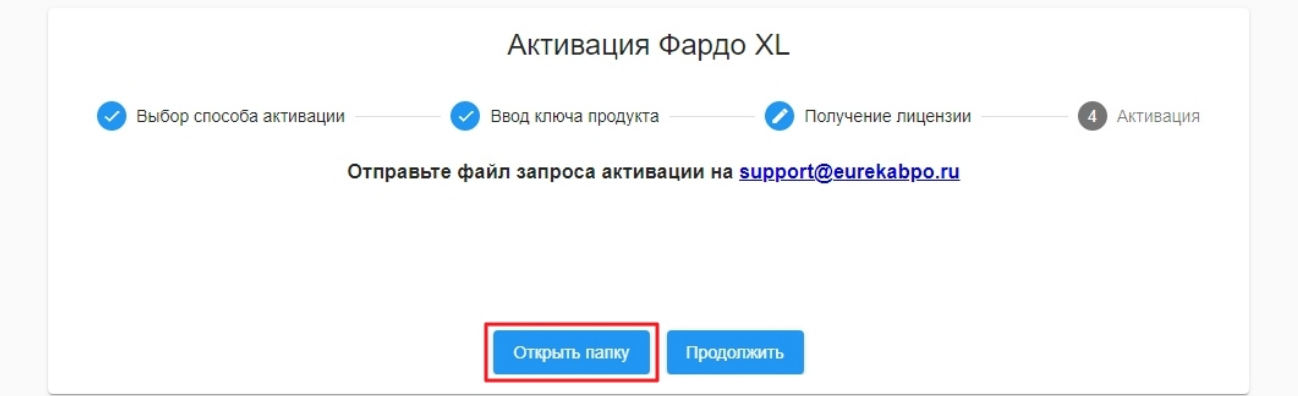

**Рисунок 8. Кнопка для повторного открытия папки с файлами для активации**

- **4.** После получения ответа от разработчика по электронной почте необходимо нажать на кнопку "**Продолжить**"
- **5.** В появившемся окне требуется нажать на кнопку **"Выбрать файл"**, в открывшемся окне проводника найти и выделить файл, полученный в письме в ответ на запрос активации, и нажать на кнопку "**Открыть**"

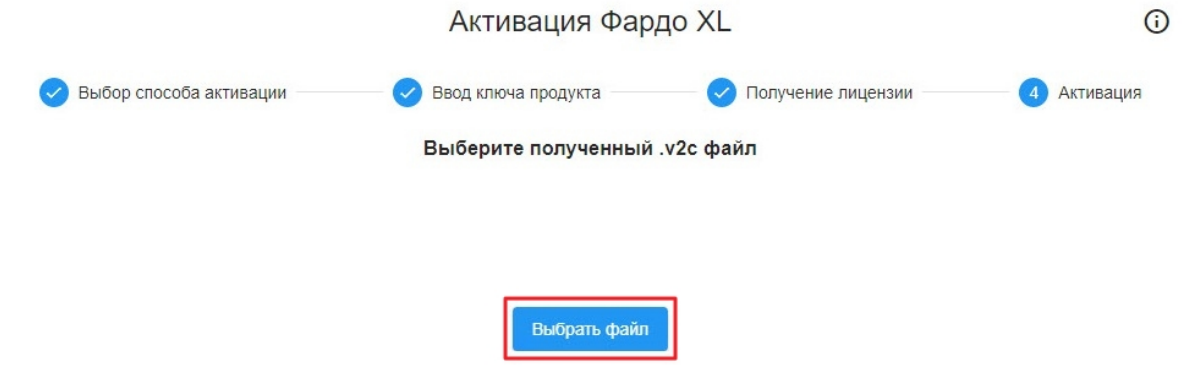

**Рисунок 9. Кнопка выбора файла**

**6.** В случае успешной активации программы появится сообщение, в случае возникновения сложностей необходимо выполнять указания мастера.

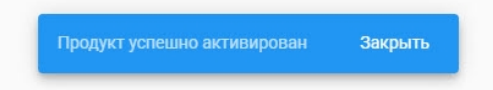

**Рисунок 10. Сообщение об успешной активации**

# <span id="page-12-0"></span>**Глава 6 Перенос лицензии на другой персональный компьютер**

Лицензию можно перенести с другого компьютера, воспользовавшись функцией переноса лицензии.

При запуске процесса переноса лицензии, программа деактивируется на компьютере, с которого осуществляется перенос.

Процесс переноса лицензии состоит из нескольких этапов:

- Процедура переноса лицензии на Первом [компьютере](#page-13-0)
- Процедура переноса лицензии на Втором [компьютере](#page-15-0)

## <span id="page-13-0"></span>**6.1 Процедура переноса лицензии на Первом компьютере**

В процессе переноса лицензии необходимо совершить ряд действий как на компьютере, с которого переносится лицензия (далее – Первый компьютер), так и на компьютере, на который необходимо перенести лицензию (далее – Второй компьютер)

В этом разделе описаны шаги, которые необходимо выполнять **на Первом компьютере:**

- **1.** Запустить Фардо XL
- **2.** Перейти к верхнему навигационному меню и выбрать раздел **"Инструменты"** "**Лицензирование**"

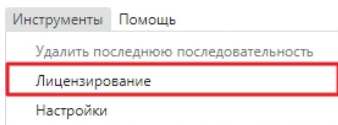

**Рисунок 11. Навигационное меню, раздел "Инструменты"**

**3.** Нажать на кнопку "**Перенос лицензии**"

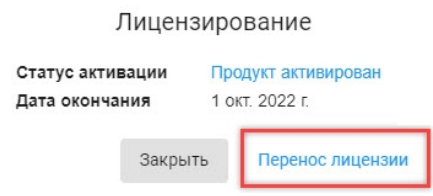

**Рисунок 12. Раздел "Лицензирование"**

**Прим.:** В разделе **"Лицензирование"** отображена информация о сроке действия лицензии и ее статусе

**4.** Нажать на кнопку **"Продолжить"**, чтобы перейти к следующему этапу

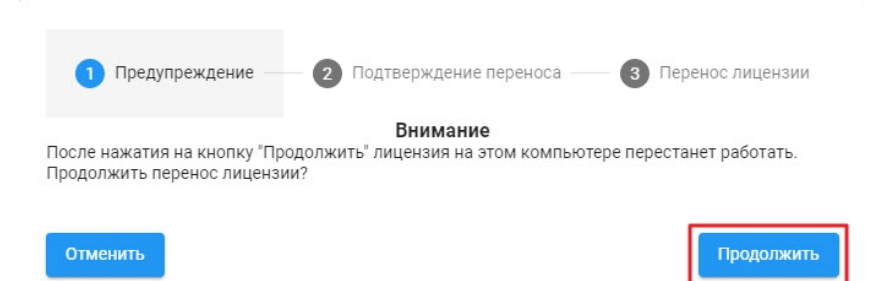

**Рисунок 13. Уведомление о прекращении работы лицензии на данном компьютере**

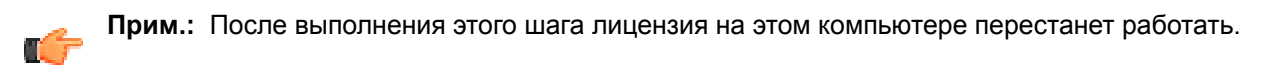

<span id="page-13-1"></span>**5.** На этапе **Подтверждение переноса** нажать на кнопку **Выбрать файл**

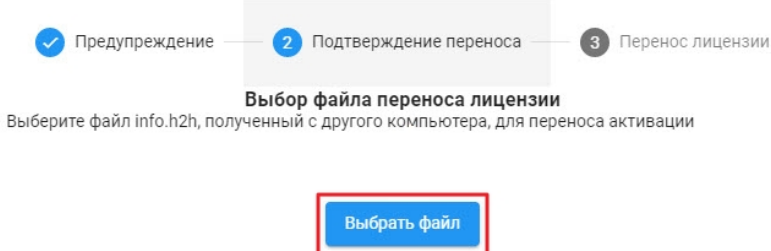

### **Рисунок 14. Кнопка выбора файла запроса для формирования лицензии**

**6.** В открывшемся окне проводника требуется выбрать файл запроса переноса лицензии **info.h2h**, перенесенный со Второго компьютера, и нажать на кнопку **"Открыть".**

**Прим.:** Если файл запроса лицензии еще не сформирован, необходимо: [сформировать](#page-15-0) файл запроса лицензии на Втором [компьютере](#page-15-0), а затем вернуться к этому шагу ТŦ

**7.** После подтверждения выбора файла в проводнике откроется каталог, в котором содержится файл **rehost.h2h**. Необходимо ознакомиться с инструкцией и передать данный файл на Второй компьютер.

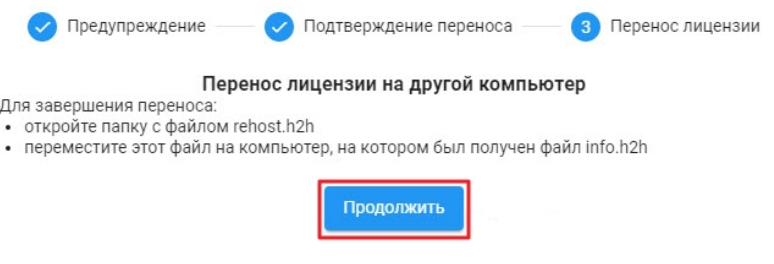

**Рисунок 15. Окно завершения переноса лицензии**

**8.** Завершить процесс переноса на Втором [компьютере](#page-16-0)

## <span id="page-15-0"></span>**6.2 Процедура переноса лицензии на Втором компьютере**

В процессе переноса лицензии необходимо совершить ряд действий как на компьютере, с которого переносится лицензия (далее – Первый компьютер), так и на компьютере, на который необходимо перенести лицензию (далее – Второй компьютер)

В этом разделе описаны шаги, которые необходимо выполнять **на Втором компьютере:**

- **1.** Запустить Фардо XL
- **2.** При запуске программы откроется окно активации продукта, необходимо выбрать пункт "**Перенос лицензии**" и нажать на кнопку "**Продолжить**".

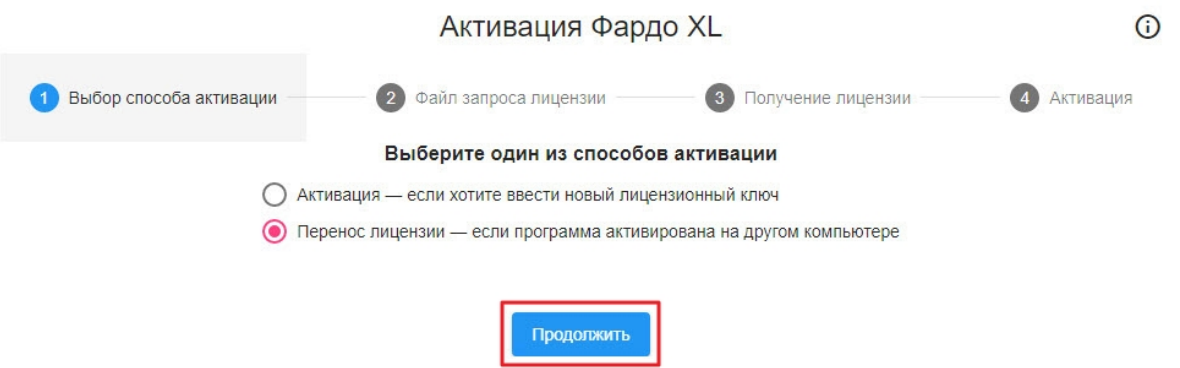

#### **Рисунок 16. Окно выбора способа активации**

**3.** На этапе **Файл запроса лицензии** требуется сформировать файл запроса, для этого необходимо нажать на кнопку "**Сформировать файл**", после этого мастер переноса автоматически переключится на следующий этап.

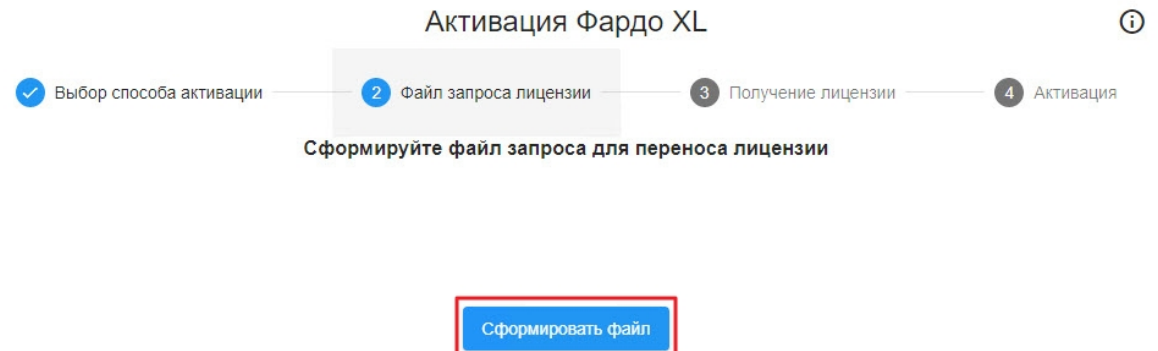

**Рисунок 17. Кнопка для формирования файла запроса**

**4.** При переходе на этап **Получение лицензии** в проводнике автоматически открывается каталог с сформированным файлом запроса переноса лицензии (файл **info.h2h**). Данный файл необходимо перенести на Первый компьютер, чтобы с помощью него сформировать файл лицензии. Подробнее: [Продолжить](#page-13-1) перенос на Первом компьютере

| Activation                                                                  |                                                |                                     |                                            | ×<br>п           |
|-----------------------------------------------------------------------------|------------------------------------------------|-------------------------------------|--------------------------------------------|------------------|
| Файл<br>Главная<br>Поделиться                                               | Вид                                            |                                     |                                            |                  |
| Закрепить на панели Копировать Вставить<br>быстрого доступа<br>Буфер обмена | X<br>x.<br>W<br>順~<br>$=1$<br>同<br>Упорядочить | 品<br>F<br>Новая<br>папка<br>Создать | $\mathbb{R}$ -<br>Свойства<br>۰<br>Открыть | 쁢<br>Выделить    |
| « Phardo XL » Activation                                                    |                                                | Ö<br>$\checkmark$                   | Поиск в: Activation                        |                  |
| 兽<br>Документы                                                              | $\hat{\phantom{1}}$<br>Имя                     | $\wedge$                            |                                            | Дата изменени    |
| Загрузки                                                                    | info.h2h                                       |                                     |                                            | 21.06.2022 17:32 |
| Изображения<br>$\sim$<br>Музыка                                             |                                                |                                     |                                            |                  |

**Рисунок 18. Файл запроса в проводнике**

<span id="page-16-0"></span>**5.** После выполнения действий, указанных в инструкции на этапе **Получение лицензии**, необходимо нажать на кнопку **Продолжить**, чтобы перейти на следующий этап.

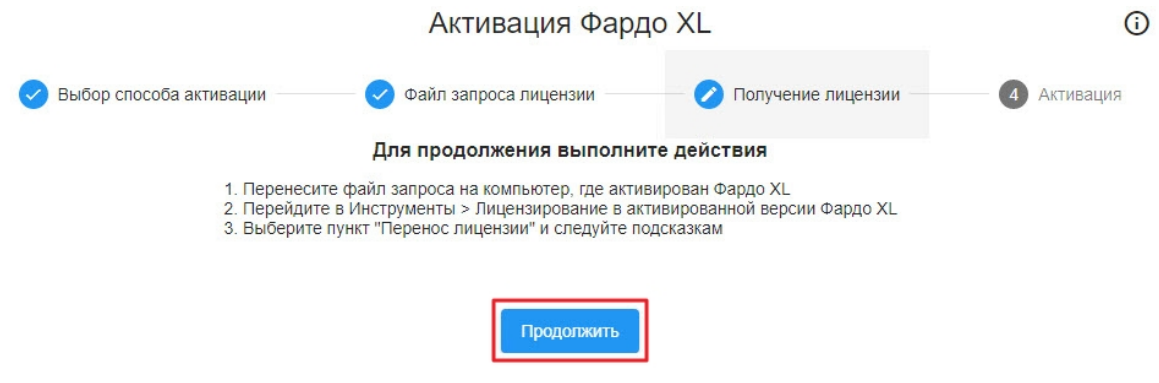

**Рисунок 19. Инструкция по работе с файлом запроса на другом компьютере**

**6.** На этапе **Активация** требуется нажать на кнопку **Выбрать файл** и в открывшемся окне проводника указать файл **rehost.h2h** сформированный на Первом компьютере.

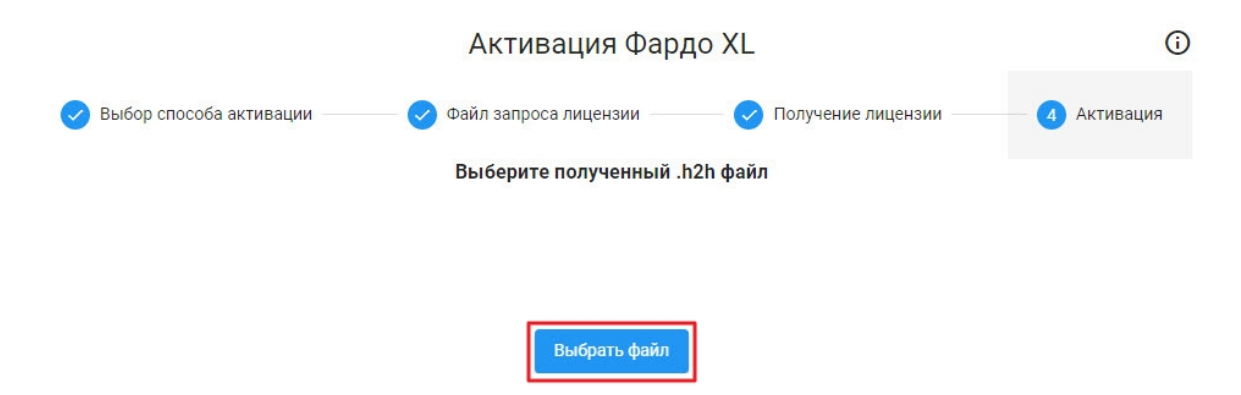

**Рисунок 20. Завершение переноса лицензии с другого компьютера**

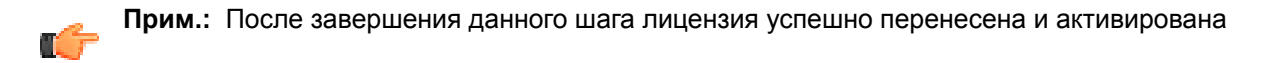

# <span id="page-17-0"></span>**Глава 7 Описание интерфейса**

Интерфейс программы включает в себя следующие области:

- **1.** [Навигационное](#page-18-0) меню
- **2.** Главная [страница](#page-20-0)
- **3.** [Область](#page-21-0) работы с досье

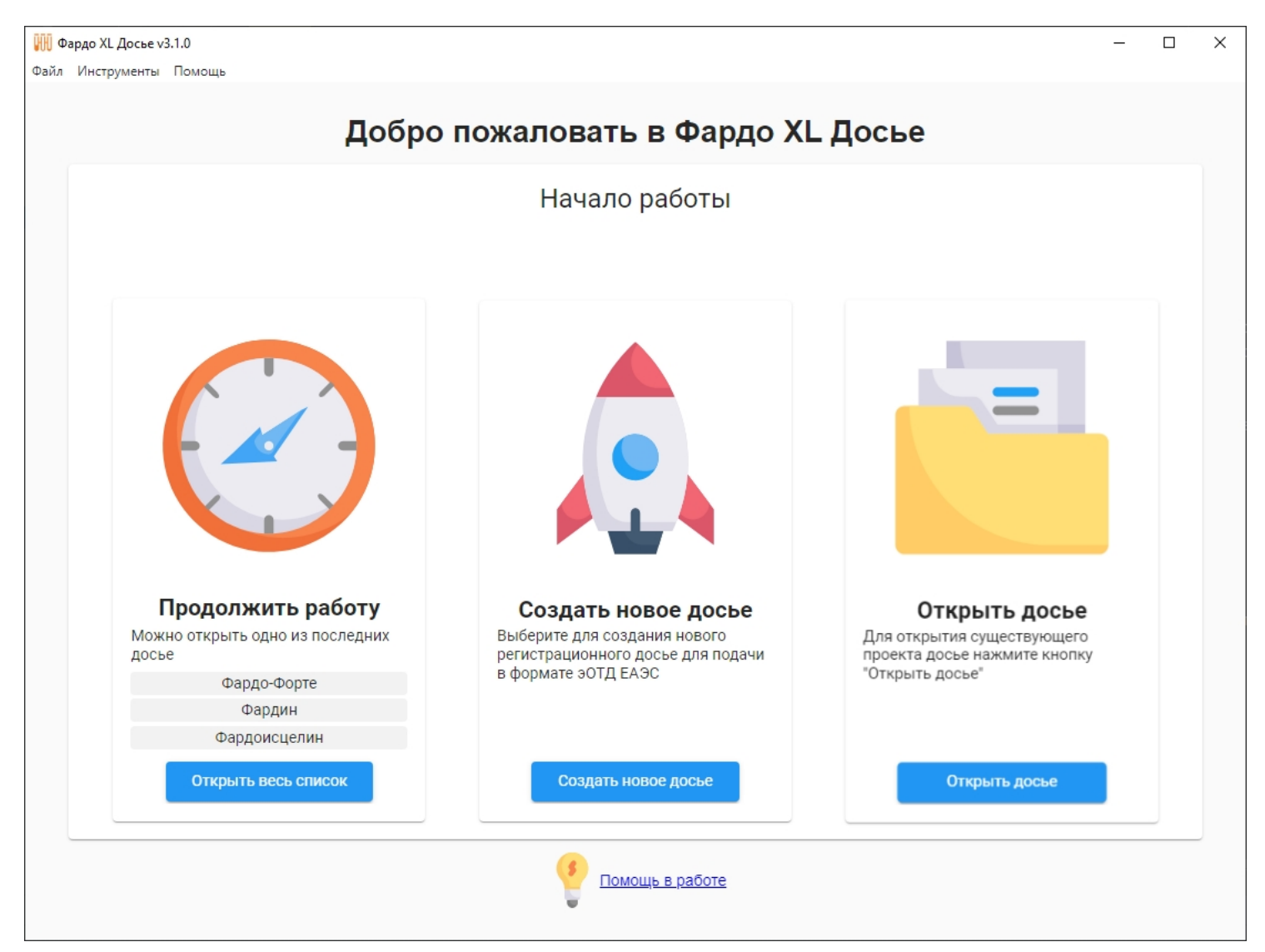

**Рисунок 21. Интерфейс Фардо XL**

## <span id="page-18-0"></span>**7.1 Навигационное меню**

**Навигационное меню** расположено в левой верхней части программы и позволяет получить доступ к основным функциям Фардо XL.

Меню включает в себя следующие пункты:

- **1. Файл**
	- **Вернуться на главную** этот пункт появляется в меню только при работе с досье, позволяет вернуться на главную страницу
	- **Создать досье** позволяет создать новое досье. Подробнее: [Создание](#page-23-0) досье
	- **Открыть досье** позволяет открыть уже существующее досье для дальнейшей работы с ним. Подробнее: Открыть досье и [продолжить](#page-27-0) работу
	- **Последние открытые досье** содержит список последних открытых досье для быстрого перехода к работе над ними
	- **Сменить язык** позволяет сменить язык интерфейса программы

**Прим.:** Чтобы изменить язык интерфейса с английского обратно на русский нужно проследовать в навигационное меню **"File"** - **"Change language"** - **"Russian"**

• **Выход** - позволяет закрыть программу

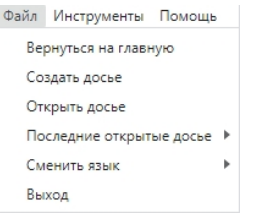

**Рисунок 22. Вкладка "Файл" навигационного меню**

### **2. Инструменты**

- **Удалить последнюю последовательность** доступно только при работе с досье, в котором создано более двух последовательностей. Позволяет удалить последнюю последовательность. **Важно:** при удалении последовательности также будут удалены все добавленные в эту последовательность документы.
- **Лицензирование** отображает информацию о текущей лицензии, также позволяет осуществить перенос лицензии на другой компьютер. Подробнее: Перенос [лицензии](#page-12-0) на другой [персональный](#page-12-0) компьютер
- **Настройки** открывает раздел настройки структуры досье. Подробнее: Импорт [изменений](#page-30-0) [структуры](#page-30-0) досье

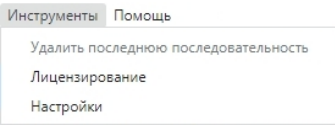

**Рисунок 23. Вкладка "Инструменты" навигационного меню**

## **3. Помощь**

- **Руководство** открывает руководство пользователя
- **О программе** открывает окно с контактами службы поддержки Фардо XL, также предоставляет необходимую для службы поддержки информацию о версии программы и ссылку на каталог с лог-файлами. Подробнее: Обращение в службу [технической](#page-62-0) поддержки

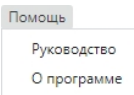

**Рисунок 24. Вкладка "Помощь" навигационного меню**

# <span id="page-20-0"></span>**7.2 Главная страница**

При успешном запуске программы с действующей лицензией открывается главная страница с основыми функциями для начала работы с досье. При создании нового досье или открытии уже существующего, главная страница сменяется на рабочую область для наполнения досье.

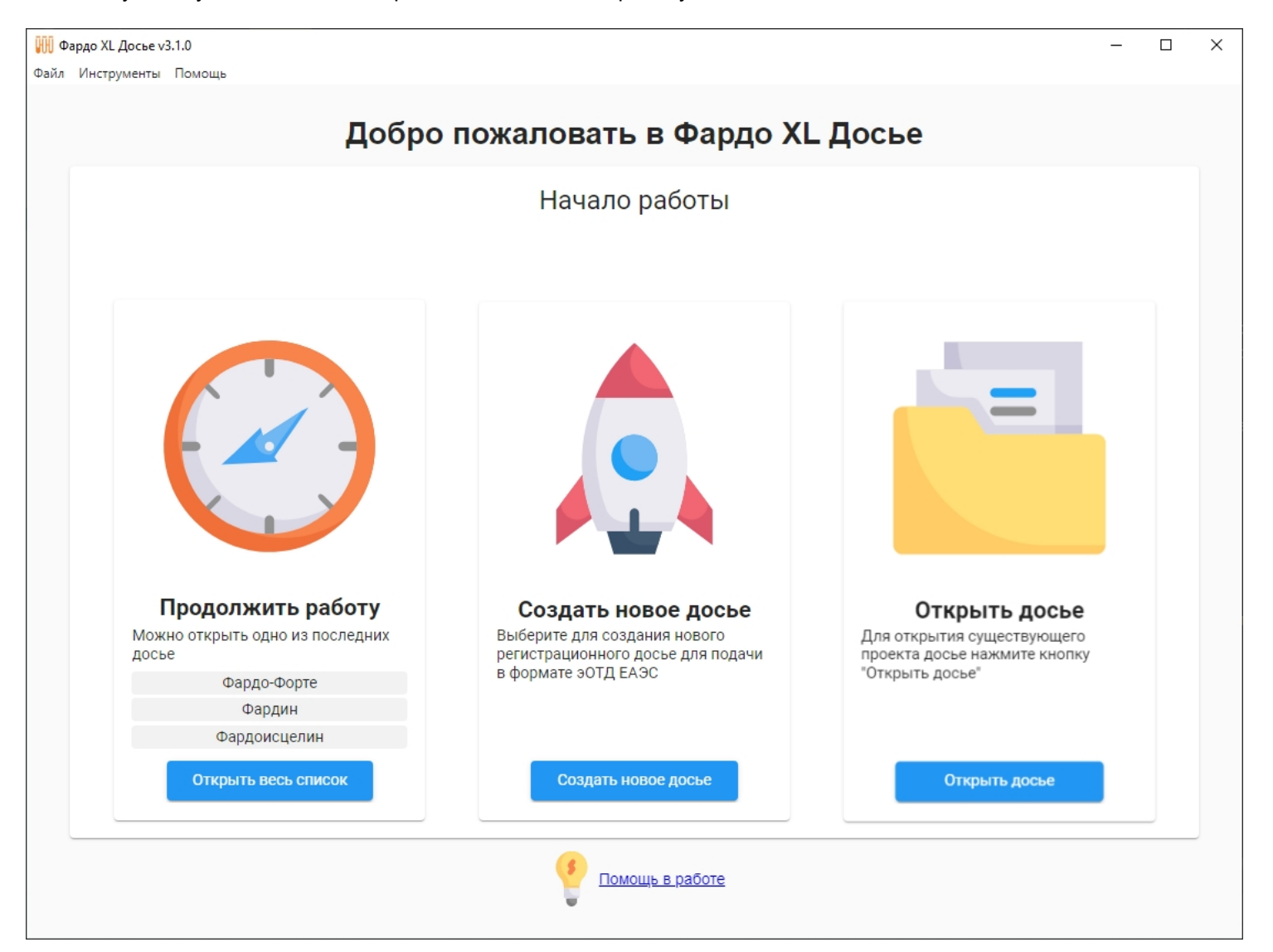

#### **Рисунок 25. Главная страница**

- **1. Продолжить работу** этот пункт меню присутствует, только если на компьютере уже есть созданные проекты досье. Включает в себя список из трех последних досье, также можно развернуть полный список, нажав на кнопку **"Открыть весь список"**
- **2. Создать новое досье** позволяет создать новое досье. Подробнее: [Создание](#page-23-0) досье
- **3. Открыть досье** позволяет открыть уже существующее досье для дальнейшей работы с ним. Подробнее: Открыть досье и [продолжить](#page-27-0) работу
- **4. Помощь в работе** открывает руководство пользователя

# <span id="page-21-0"></span>**7.3 Область работы с досье**

#### При открытии досье главная страница сменяется рабочей областью

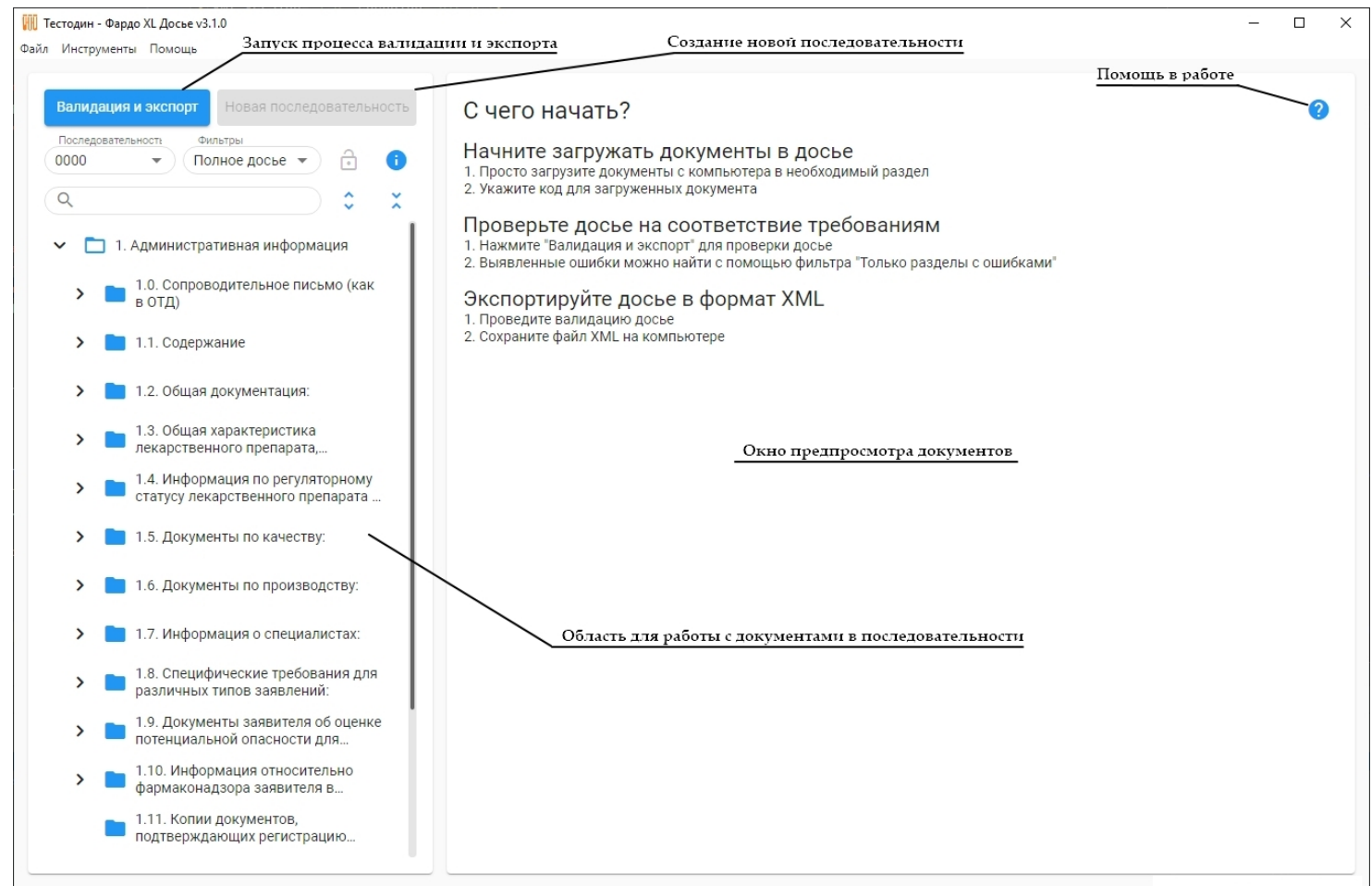

#### **Рисунок 26. Рабочая область**

Описание элементов рабочей области

- **1. Область для работы с документами в последовательности** представляет собой дерево с каталогами, в которые необходимо поместить документы. Подробнее: [Добавление](#page-38-0) и удаление [документов](#page-38-0) досье
- **2. Окно предпросмотра документов** отображает содержимое документа, выбранного в области для работы с документами слева
- **3. Валидация и экспорт** позволяет запустить процесс валидации текущего досье, а затем, в случае отсутствия ошибок при валидации, запустить процесс экспорта досье в XML файл. Подробнее: [Валидация](#page-45-0) и экспорт
- **4. Новая последовательность** создает новую последовательность (для создания новой последовательности текущая последовательность должна быть заблокирована). Подробнее: Создание следующей [последовательности](#page-57-0)
- **5. Помощь в работе** открыть руководство пользователя.

# <span id="page-22-0"></span>**Глава 8 Работа с досье**

В данной главе описаны способы работы с досье и документами.

Ниже приведены основные этапы:

- [Создание](#page-23-0) досье
- Открыть досье и [продолжить](#page-27-0) работу
- [Информация](#page-35-0) о досье
- Схема [экспорта](#page-37-0)
- [Добавление](#page-38-0) и удаление документов досье
- Коды видов [документов](#page-41-0)
- Создание [повторяемых](#page-43-0) разделов
- [Валидация](#page-45-0) и экспорт
- Фильтры [отображения](#page-50-0) разделов
- [Поиск](#page-52-0) в досье
- Работа в [проводнике](#page-53-0)
- [Информация](#page-55-0) о документе
- Создание следующей [последовательности](#page-57-0)
- Работа с [последовательностью 0001 и](#page-59-0) выше

## <span id="page-23-0"></span>**8.1 Создание досье**

Вызвать форму для создания нового досье можно двумя способами:

• Кнопкой **Создать новое досье** на главной странице

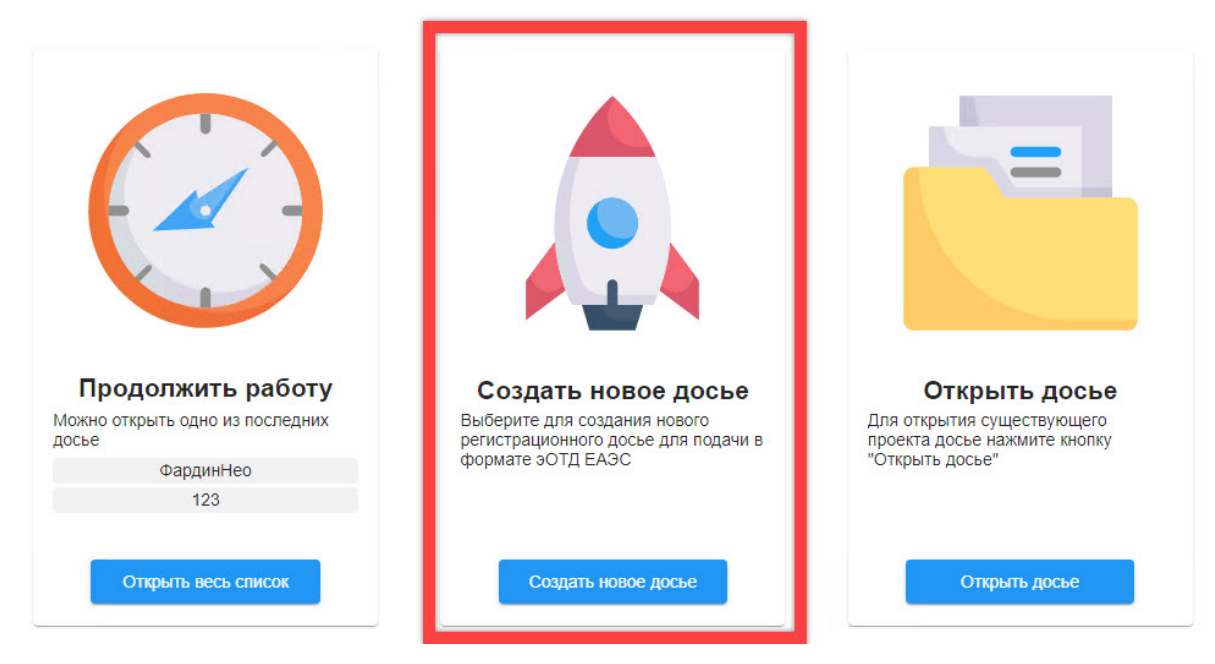

**Рисунок 27. Создание досье на главной странице**

• Кнопкой **Создать досье** в разделе **Файл** верхнего навигационного меню

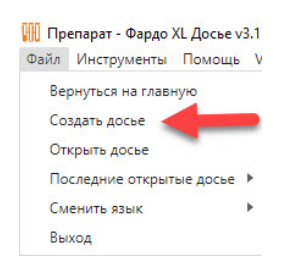

**Рисунок 28. Создание досье через навигационное меню "Файл"**

**1.** После вызова формы требуется заполнить обязательные поля: **Название препарата** и **Код страны**

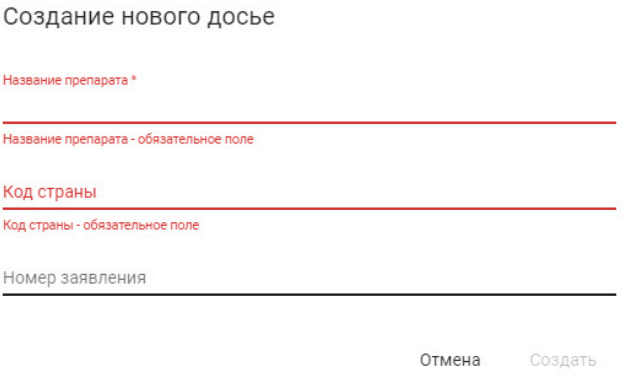

**Рисунок 29. Форма создания нового досье**

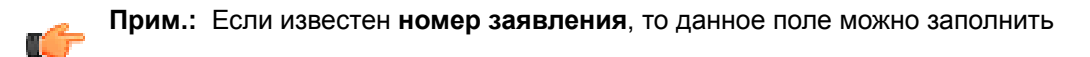

**2.** После ввода названия препарата и кода страны станет доступна для нажатия кнопка **Создать**, требуется нажать на нее.

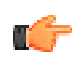

**Прим.:** Код страны - двухбуквенное значение, состоящее из латинских символов

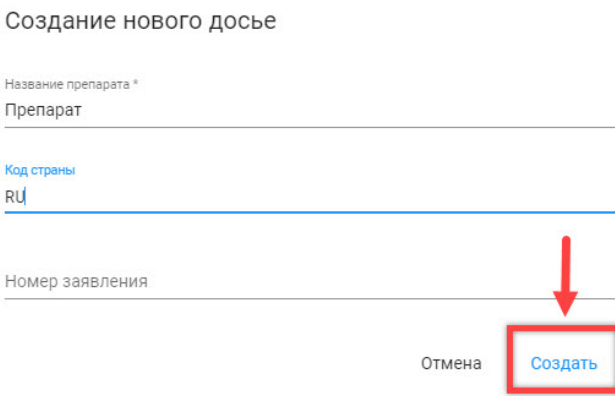

**Рисунок 30. Кнопка создания досье**

**3.** Досье будет создано в соответствии с требованиями регулятора по структуре ОДТ ЕАЭС.

При создании досье в Документах пользователя создается каталог с наименованием препарата, в который помещаются файлы, необходимые для работы с программой.

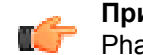

**Прим.:** Найти папку Фардо XL в Документах пользователя можно через Пуск/Документы/ Phardo XL либо через Проводник Windows: %userprofile%/Documents/Phardo XL

## <span id="page-24-0"></span>**8.1.1 Импорт досье из ФАРДО eCTDView**

С помощью программы ФАРДО eCTDView (версии 1.7 и выше) можно импортировать досье в формате XML или ZIP в ФАРДО XL Досье для дальнейшей работы с ним (подробнее об импорте последовательностей из ФАРДО eCTDView можно прочитать в **руководстве пользователя по ФАРДО eCTDView** в разделе **Экспорт в Phardo XL Dossier**).

При этом, если импортируется досье, состоящее из нескольких последовательностей, часть из которых уже были поданы регулятору ранее, и которые не проходят валидацию в соответствии с сегодняшними требованиями, для таких последовательностей доступна функция экспорта из ФАРДО XL Досье, несмотря на ошибки валидации.

**Важно:** категорически не рекомендуется разблокировать импортированную последовательность, если она уже подана в регуляторный орган, так как в случае возникновения ошибок, ее не получится снова заблокировать. Исправление ошибок валидации для блокировки последовательности приведет к расхождению досье с той версией, которая была подана регулятору, что в дальнейшем может привести к отказу со стороны регуляторного органа.

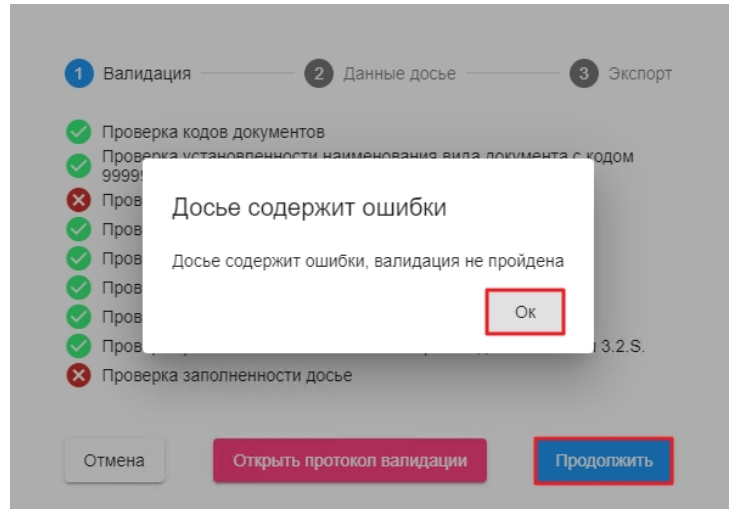

**Рисунок 31. Возможность экспортировать поданную ранее последовательность при ошибках валидации**

Если же такая последовательность была случайно разблокирована, рекомендуется удалить разблокированную последовательность, воспользовавшись навигационным меню **"Инструменты - Удалить последнюю последовательность"**, и выполнить импорт заново.

**Важно: начинать работу над импортированным досье можно только в последней (еще не поданной) последовательности!**

## <span id="page-25-0"></span>**8.1.2 Отказные последовательности**

При импорте досье из ФАРДО eCTDView можно отметить опцию **Получен отказ от регулятора**, в ФАРДО XL Досье у такой последовательности отображается красный знак восклицания слева от номера последовательности.

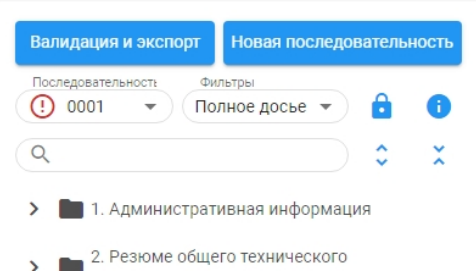

**Рисунок 32. Пример импортированной отказной последовательности**

**Важно:** такие последовательности не содержат документов и импортируются заблокированными. Не снимайте блокировку с отказных последовательностей, они нужны для того, чтобы номера следующих последовательностей учитывали все поданные ранее последовательности.

Для дальнейшей работы с досье необходимо создавать новую последовательность, а не редактировать отказную!

## <span id="page-27-0"></span>**8.2 Открыть досье и продолжить работу**

Любое досье, созданное в программе Фардо XL, можно открыть двумя способами.

Чтобы **"Открыть досье"** для редактирования, необходимо:

• Нажать на кнопку **Открыть досье** на главной странице Фардо XL

Начало работы

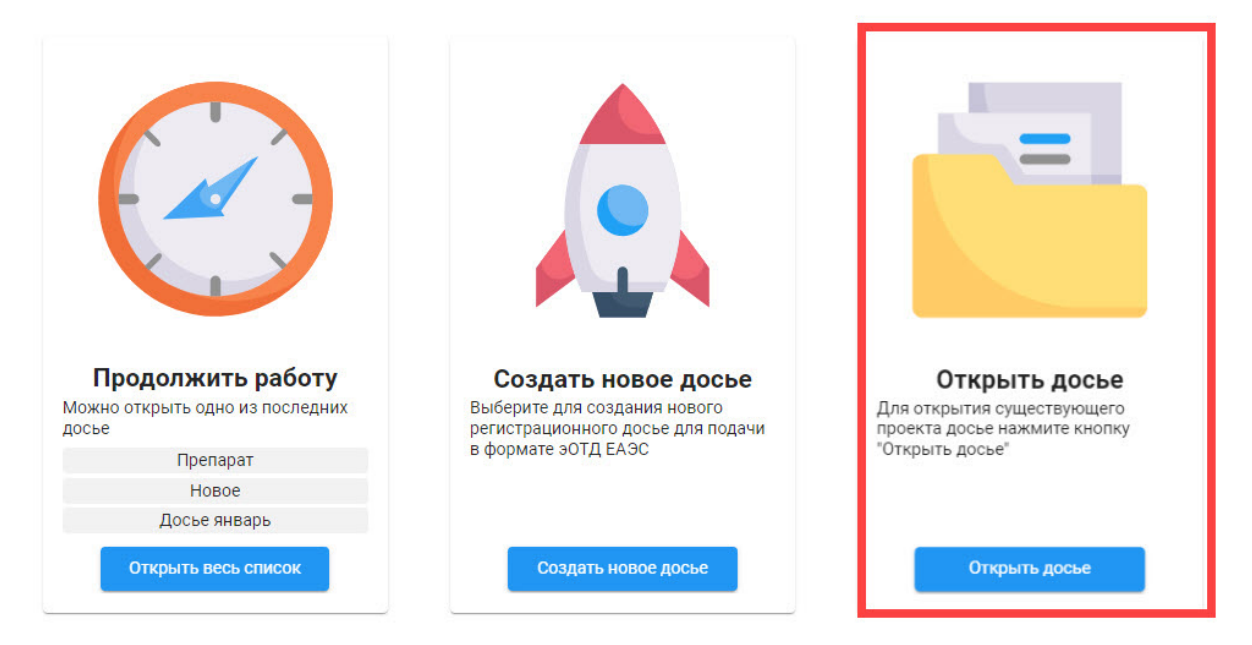

**Рисунок 33. Открытие досье на главной странице**

• Выбрать пункт **Открыть досье** во вкладке **Файл** в верхнем навигационном меню

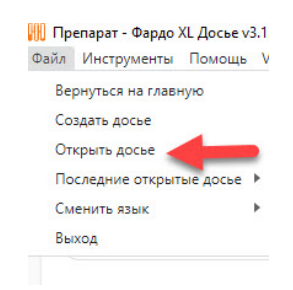

**Рисунок 34. Открытие досье через навигационное меню "Файл"**

**Чтобы продолжить работу с созданным ранее досье**, можно воспользоваться:

**1.** Разделом **Продолжить работу** на главной странице

Здесь отображаются три последних открытых досье

 $\Box$ 

 $\times$ 

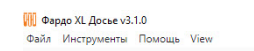

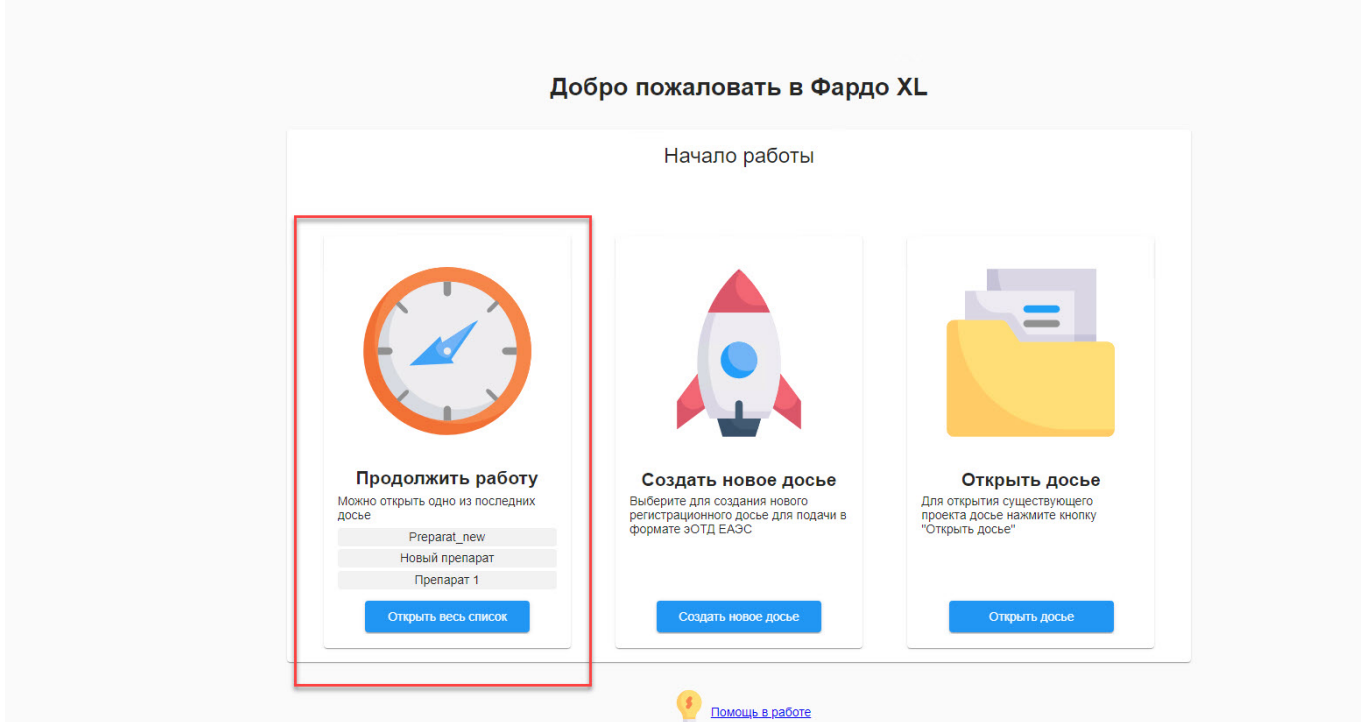

**Рисунок 35. Продолжить работу с досье в главном меню**

При нажатии кнопки **Открыть весь список**, открывается список всех досье в системе

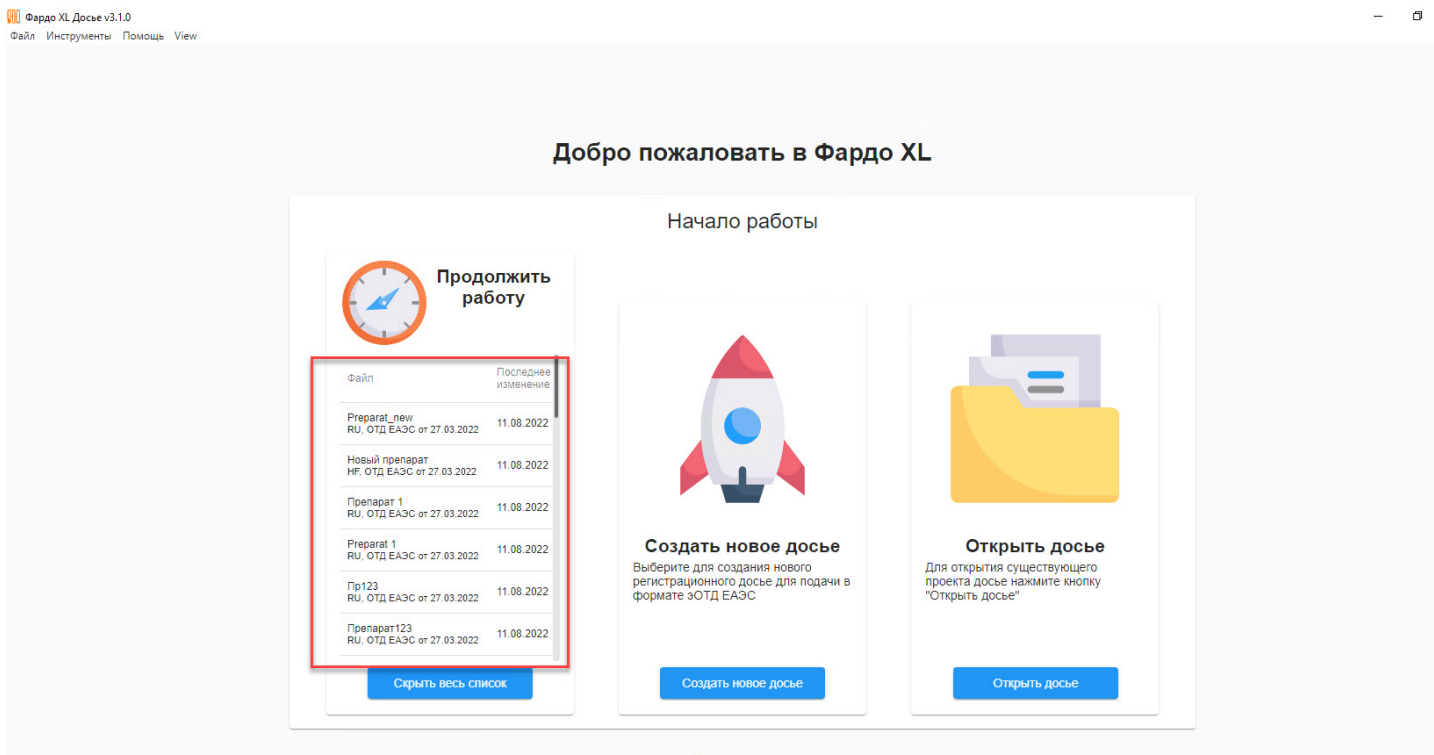

В Помощь в работе

**Рисунок 36. Полный список досье**

**2.** Кнопкой **Последние открытые досье**, в разделе **Файлы** верхнего навигационного меню.

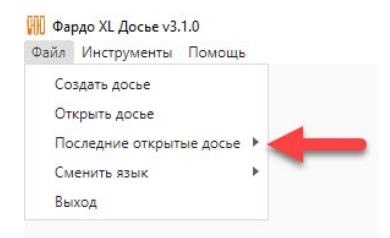

**Рисунок 37. Список последних открытых досье в навигационном меню "Файл"**

# <span id="page-30-0"></span>**8.3 Импорт изменений структуры досье**

В случае внесения изменений в структуру досье со стороны регуляторного органа, служба технической поддержки "Эврика Би Пи О" может оперативно предоставить файл с обновленной структурой досье для импорта изменений в текущую версию ФАРДО XL Досье.

Для импорта новой версии структуры необходимо:

**1.** Перейти в навигационное меню **"Инструменты" - "Настройки"**.

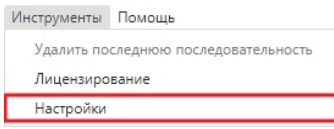

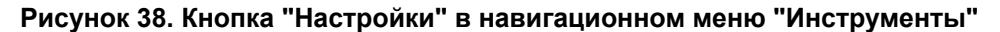

**2.** В правом верхнем углу открывшегося окна настроек нажать на кнопку **"Загрузить обновление структуры"**.

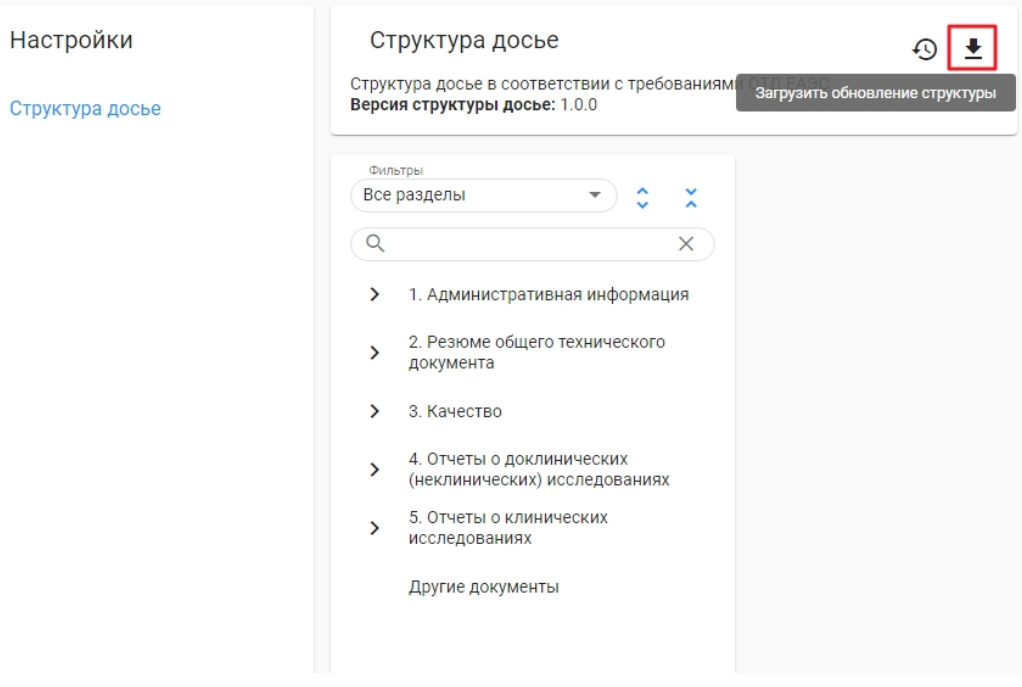

**Рисунок 39. Кнопка загрузки обновления структуры в окне настроек**

**3.** В открывшемся окне нажать на кнопку **"Выбрать файл"**.

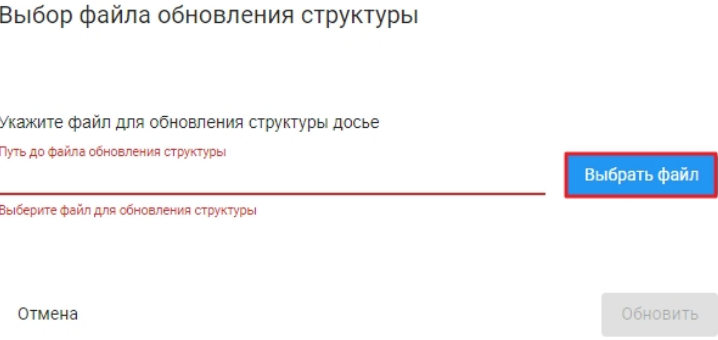

**Рисунок 40. Кнопка выбора файла для обновления структуры**

**4.** В окне проводника выбрать файл обновления структуры, предоставленный службой технической поддержки и нажать на кнопку **"Открыть"**.

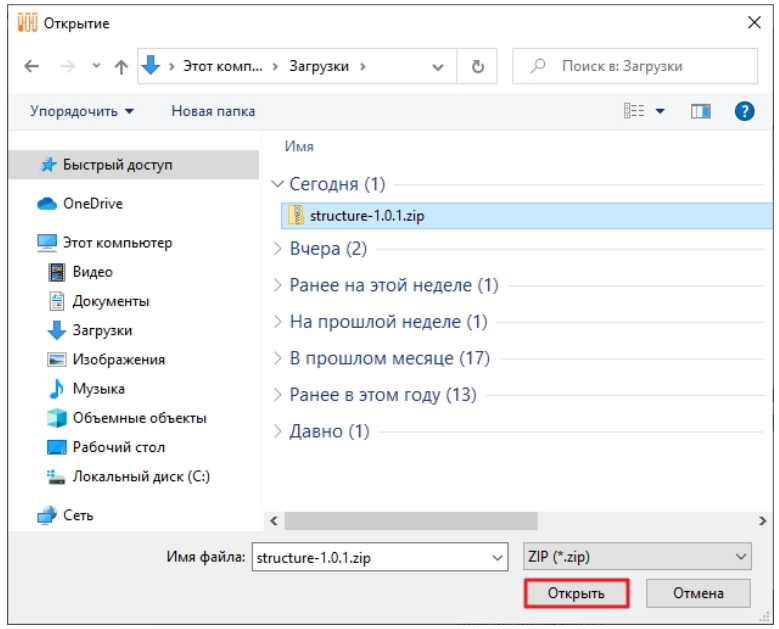

**Рисунок 41. Выбор файла обновления структуры в окне проводника**

**5.** Нажать на кнопку **"Обновить"**.

Выбор файла обновления структуры

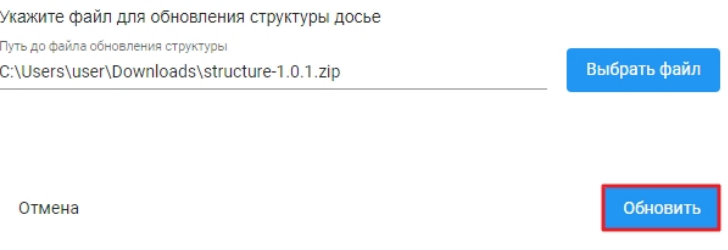

**Рисунок 42. Запуск обновления структуры досье**

**6.** Внизу окна настроек появится сообщение об успешном обновлении структуры, также в верхней части программы обновится текущая версия структуры досье.

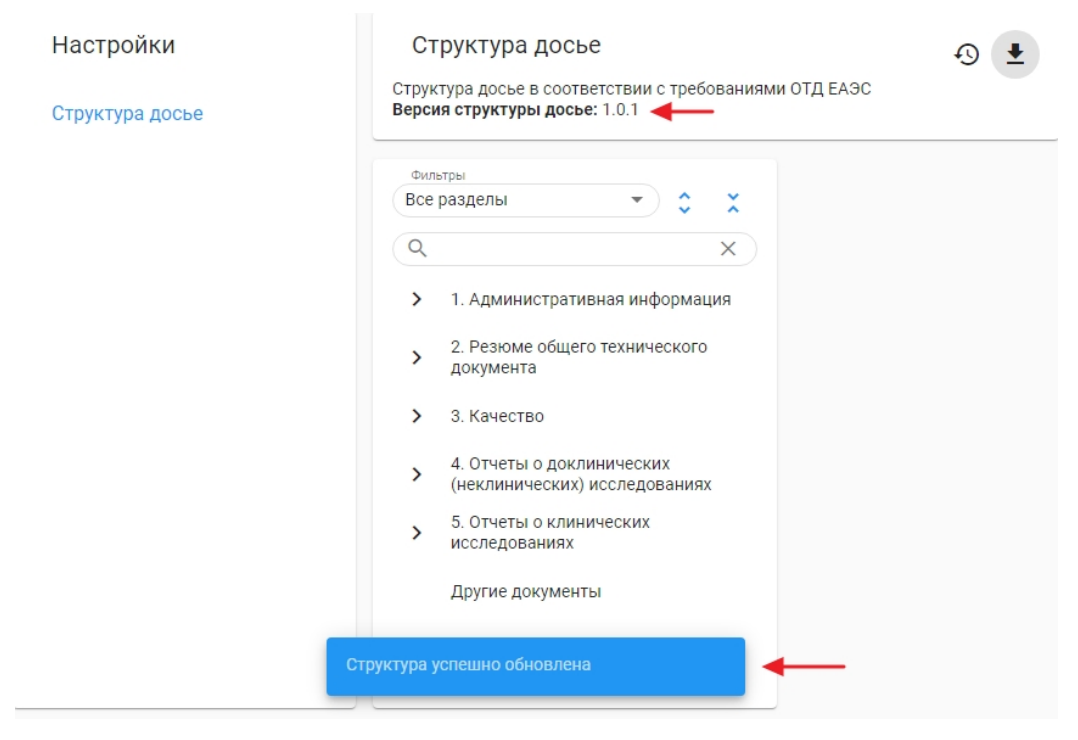

**Рисунок 43. Успешное обновление структуры**

Кроме того, доступна возможность вернуть структуру по-умолчанию (поставляемую с текущим релизом ФАРДО XL Досье).

Для этого необходимо:

**1.** Перейти в навигационное меню **"Инструменты" - "Настройки"**

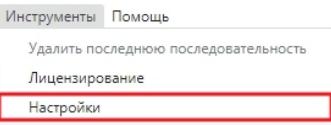

**Рисунок 44. Кнопка "Настройки" в навигационном меню "Инструменты"**

**2.** В правом верхнем углу открывшегося окна настроек нажать на кнопку **"Восстановить структуру по-умолчанию"**

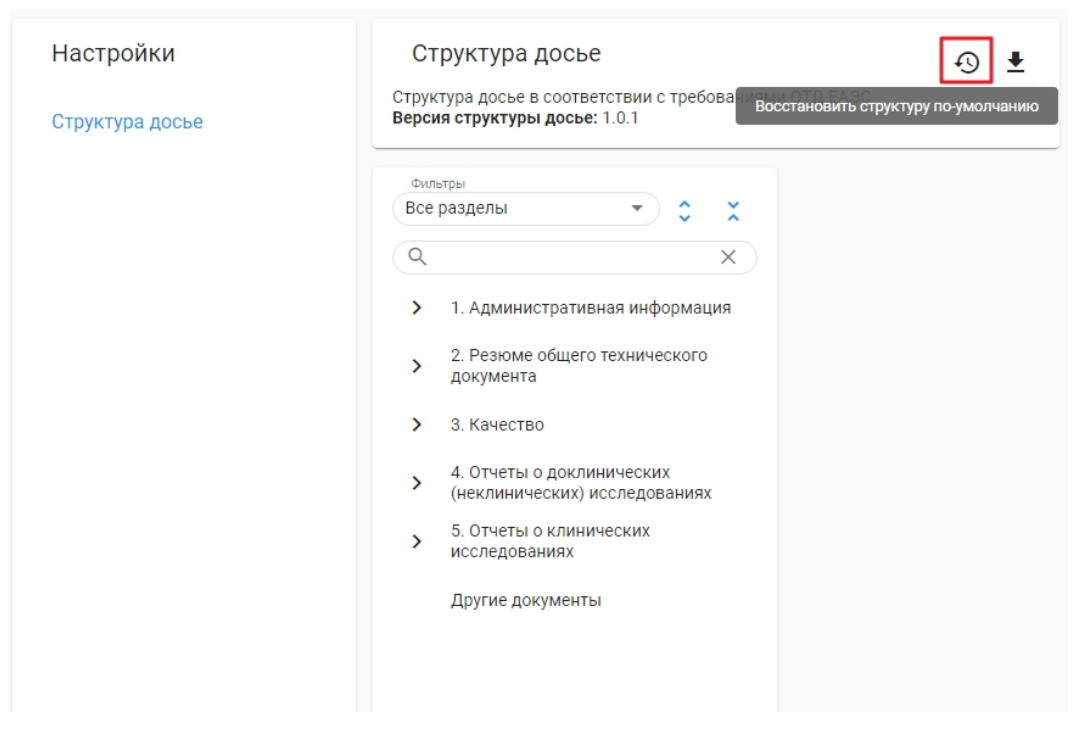

#### **Рисунок 45. Кнопка восстановления структуры по-умолчанию**

**3.** В открывшемся окне подтвердить восстановление структуры, нажав на кнопку **"Восстановить"**

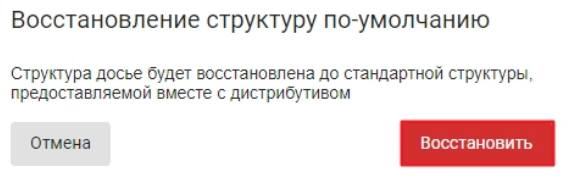

**Рисунок 46. Подтверждение восстановления структуры**

Также в разделе **Настройки** можно ознакомиться с текущей структурой досье: разделы; коды, включенные в разделы; обязательность разделов и пр.

Для удобной навигации по структуре представлены кнопки "Развернуть все разделы", "Свернуть все разделы", а также поиск, с помощью которого можно найти раздел как по его названию, так и по коду вида документа, включенному в этот раздел.

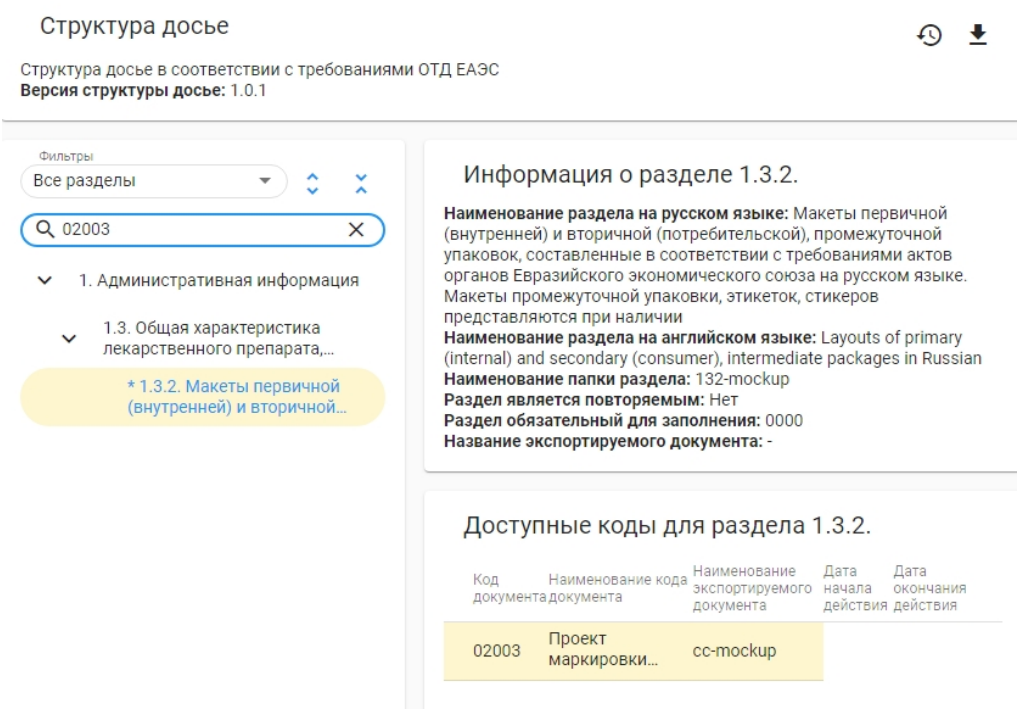

**Рисунок 47. Поиск по структуре**

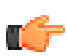

**Прим.:** Обязательные для заполнения разделы отмечены символом **\*** в списке разделов структуры досье.

## <span id="page-35-0"></span>**8.4 Информация о досье**

Просмотреть либо, при необходимости, отредактировать параметры созданного досье можно в разделе **Информация о досье**, который содержит следующую информацию о досье:

- Название препарата;
- Идентификатор досье;
- Номер заявления;
- Вид процедуры;
- Схема экспорта;
- Код запроса документа запроса;
- Код страны;

m.

- Дата создания досье;
- Структура досье;
- Путь до файла.

**Прим.:** В параметры **Идентификатор досье, Дата создания досье, Структура досье, Путь до файла** нельзя внести изменения

Вызов раздела **Информация о досье** производится нажатием на кнопку **i**

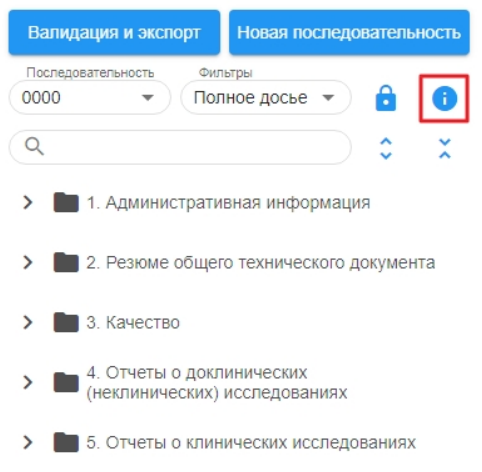

**Рисунок 48. Кнопка вызова информации о досье**

Если требуется отредактировать следующие параметры: **Название препарата, Номер заявления, Вид процедуры, Схема экспорта, Код запроса документа запроса или Код страны**, следует ввести новые значения для этих параметров и нажать **Сохранить изменения**

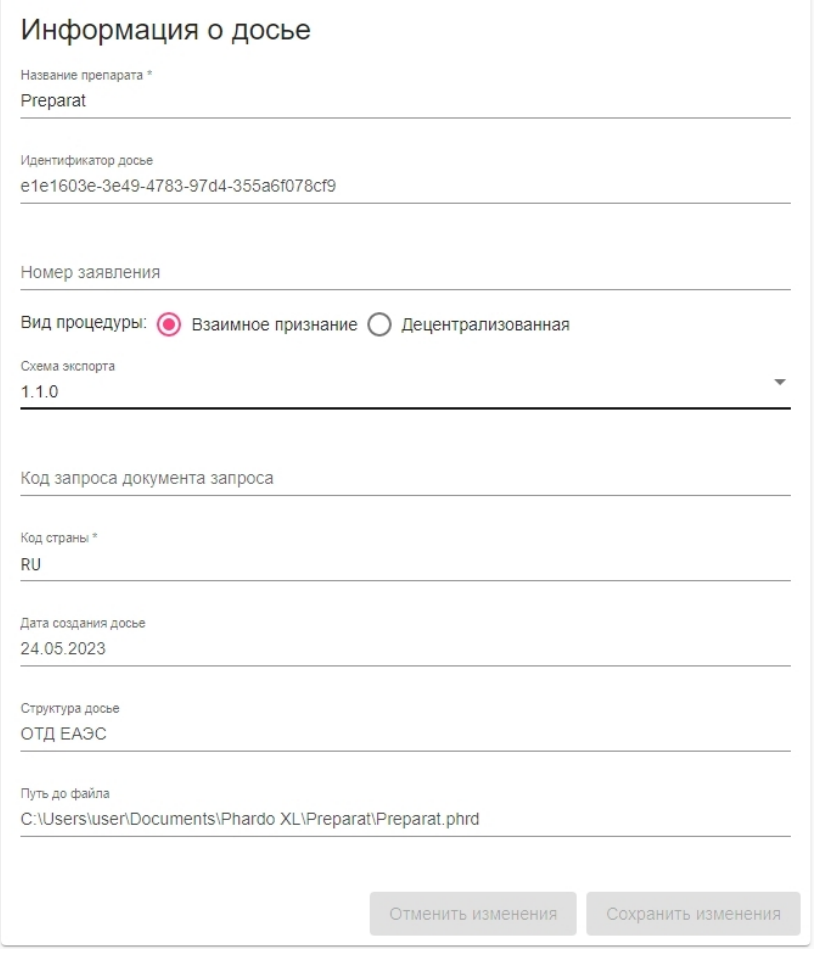

**Рисунок 49. Окно редактирования информации о досье**

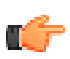

**Прим.:** Схема экспорта влияет на работу валидаторов досье, подробнее: [Валидация](#page-45-0) и [экспорт](#page-45-0)

## <span id="page-37-0"></span>**8.5 Схема экспорта**

Досье может быть экспортировано по XSD схеме 1.0.0 или 1.1.0, выбрать схему экспорта можно в свойствах досье

**Важно:** по умолчанию досье создается по схеме 1.1.0. Для незаблокированной последовательности 0000 возможно сменить версию схемы на 1.0.0. При выборе схемы 1.0.0 все новые последовательности также будут созданы по схеме 1.0.0. Для незаблокированных последовательностей 0001 и выше возможно сменить схему только на 1.1.0 (то есть нельзя понизить версию схемы).

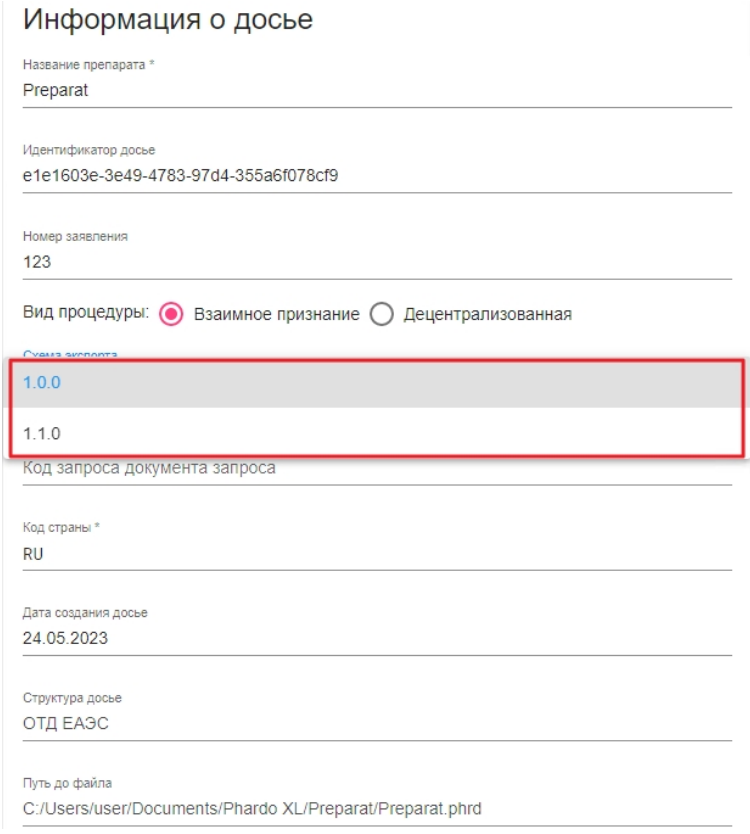

### **Рисунок 50. Выбор схемы экспорта в свойствах досье**

Не смотря на то, что выбранная схемы влияет прежде всего на содержание файла экспорта, при работе с последовательностью по схеме 1.1.0 можно выделить два основных отличия по сравнению с последовательностью по схеме 1.0.0:

- **1.** Поддержка форматов документов отличных от PDF
- **2.** Разделы 2.3.P, 3.2.P, 2.7.5, 5.7.3 являются повторяемыми

Также к отличиям схем экспорта можно отнести и валидаторы досье. Phardo XL позволяет добавлять документы любых форматов в досье, но при попытке экспортировать последовательность, содержащую документы в формате, отличном от PDF, по схеме 1.0.0, валидатор "Проверка структуры PDF документов" выдаст ошибку. При этом при работе с последовательностью по схеме 1.1.0 этот валидатор заменяется более универсальной проверкой "Проверка структуры документов".

Подробнее о валидации: [Валидация](#page-45-0) и экспорт

# <span id="page-38-0"></span>**8.6 Добавление и удаление документов досье**

- **1. Добавление новых документов** в досье возможно несколькими способами:
	- Добавление документов [перетаскиванием](#page-38-1)
	- [Добавление](#page-38-2) документов через контекстное меню
	- [Добавление](#page-39-0) документов через проводник
- **2. Удаление документов** из досье также возможно несколькими способами:
	- Удаление документов через [контекстное](#page-40-0) меню
	- Удаление документов через проводник

### <span id="page-38-1"></span>**8.6.1 Добавление документов перетаскиванием**

Документ в досье можно добавить перетаскиванием с рабочего стола или из файловой системы компьютера. Для этого необходимо:

- **1.** Выбрать в проводнике или на рабочем столе файл/файлы
- **2.** Выделить файлы для перетаскивания
- **3.** Нажав левую кнопку мышки, захватить выделенные файлы и перетащить их в раздел досье в Фардо XL

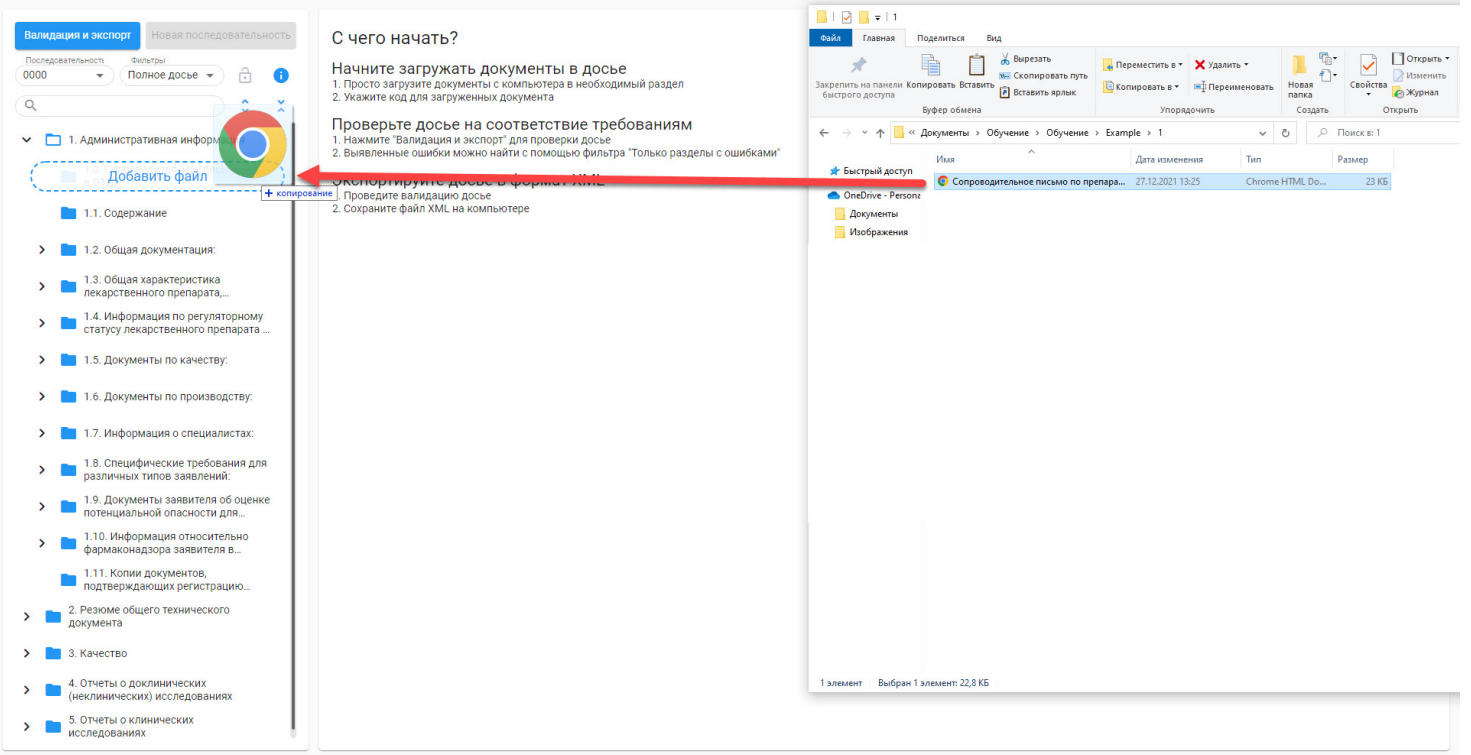

## **Рисунок 51. Добавление документов перетаскиванием файлов**

**Прим.:** В проводнике можно выделить и перетащить сразу несколько файлов, все они добавятся в указанный раздел

## <span id="page-38-2"></span>**8.6.2 Добавление документов через контекстное меню**

Также добавить документы можно в интерфейсе программы, для этого необходимо:

**1.** Найти раздел, в который требуется добавить документ, в дереве досье

- **2.** Нажать правой кнопкой мыши на названии раздела
- **3.** В контекстном меню выбрать пункт **Добавить документ**

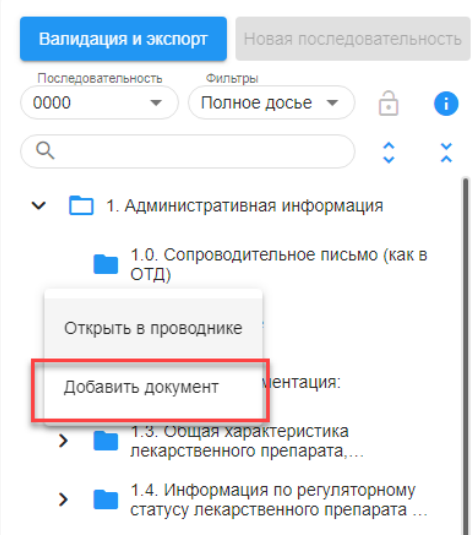

#### **Рисунок 52. Добавление документов нажатием правой кнопки мыши по разделу**

- **4.** В открывшемся окне выбрать нужные документы в файловой системе
- **5.** Нажать на кнопку **Открыть**

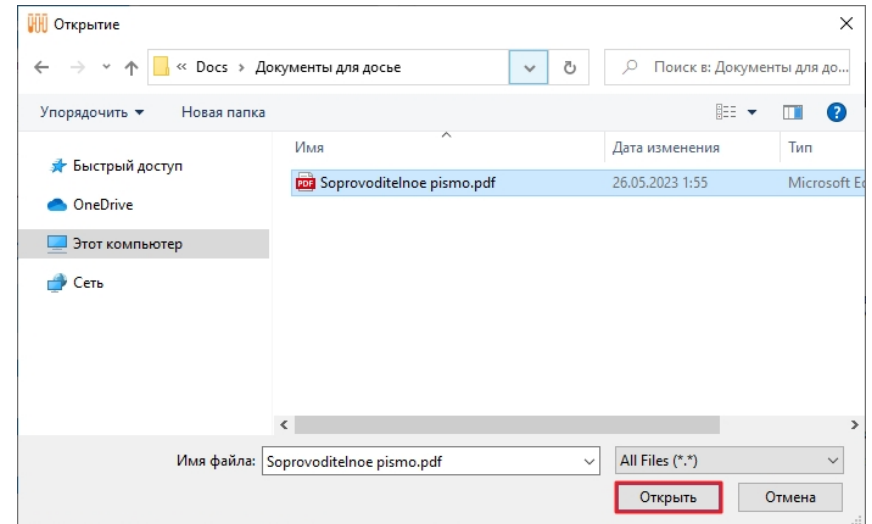

#### **Рисунок 53. Выбор файла для добавления через меню "Добавить документ"**

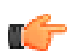

**Прим.:** При выборе документов можно выделить сразу несколько файлов, все они добавятся в указанный раздел

### <span id="page-39-0"></span>**8.6.3 Добавление документов через проводник**

Следующий способ добавить файл досье – работа внутри файловой системы компьютера.

При создании/импорте досье на компьютере создается структура досье со всеми модулями и подразделами. Все добавленные или удаленные документы в данных каталогах автоматически синхронизируются с досье внутри программы.

Для того, чтобы добавить документы в досье через файловую систему, необходимо:

- **1.** Открыть рабочую папку досье, которая находится в папке **Phardo XL**, внутри папки **Документы** пользователя
- **2.** Открыть папку с номером последней незаблокированной последовательности
- **3.** Перейти в папку, соответствующую разделу, в который требуется добавить документы
- **4.** Скопировать в папку необходимые документы

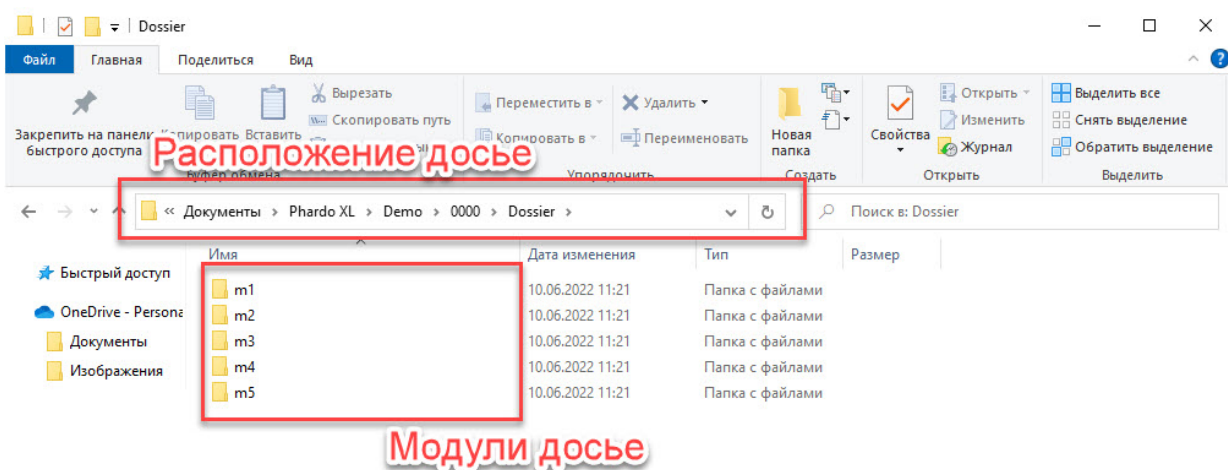

**Рисунок 54. Загрузка документов через файловую систему**

**Прим.:** Посмотреть расположение досье можно на странице **"Информация о досье"** в поле **Путь до файла**. Также можно открыть папку любого раздела, кликнув на нем правой кнопкой мыши и выбрав **Открыть в проводнике**

## <span id="page-40-0"></span>**8.6.4 Удаление документов через контекстное меню**

Для удаления документа из последовательности в интерфейсе программы необходимо:

- **1.** Найти документ, требующий удаления, в дереве досье
- **2.** Нажать правой кнопкой мыши на документе, который требуется удалить
- **3.** В контекстном меню выбрать пункт **Удалить документ**

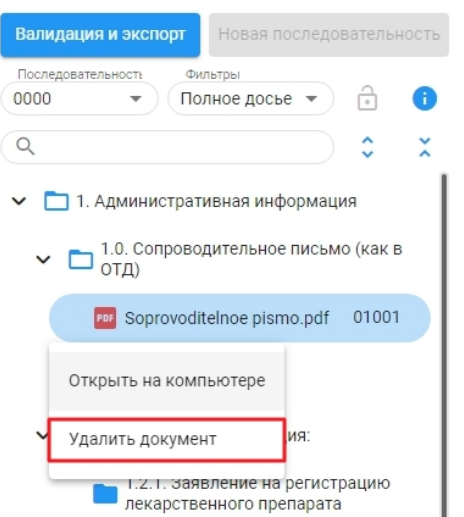

**Рисунок 55. Удаление документа через меню "Удалить документ"**

**Прим.:** Удаленный документ нельзя восстановить

## <span id="page-41-0"></span>**8.7 Коды видов документов**

В соотвествии с требованиями регулятора каждому документу досье должен быть присвоен код вида документа для однозначного определения принадлежности документа модулю досье. Коды видов документов определены Решением № 159 Коллегии ЕЭК.

Программа автоматически присвоит код документу, если раздел, в который помещён документ, предусматривает лишь один код. Если же раздел предусматривает несколько кодов – необходимо указать код вручную для каждого документа.

**1.** При загрузке документа в раздел, для которого предусмотрен только один код вида документа он будет указан автоматически (например, в разделе 1.0 документу может быть присвоен только код 01001):

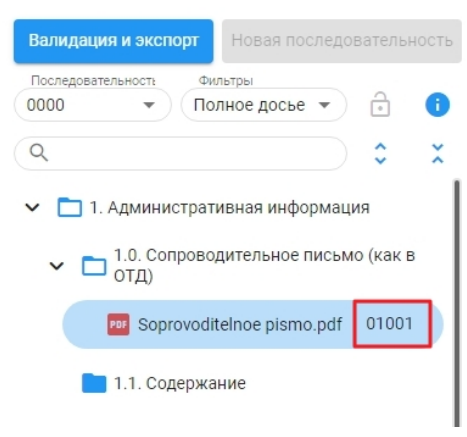

**Рисунок 56. Код документа**

**2.** Для разделов, в которых возможно разместить документы с несколькими вариантами кодов вида документа, после добавления документа справа от файла будет надпись **"Код не указан"** (например, раздел 1.2.1. может содержать несколько документов с разными кодами):

В таком случае необходимо нажать на надпись **"Код не указан"** и выбрать код, соответствующий документу

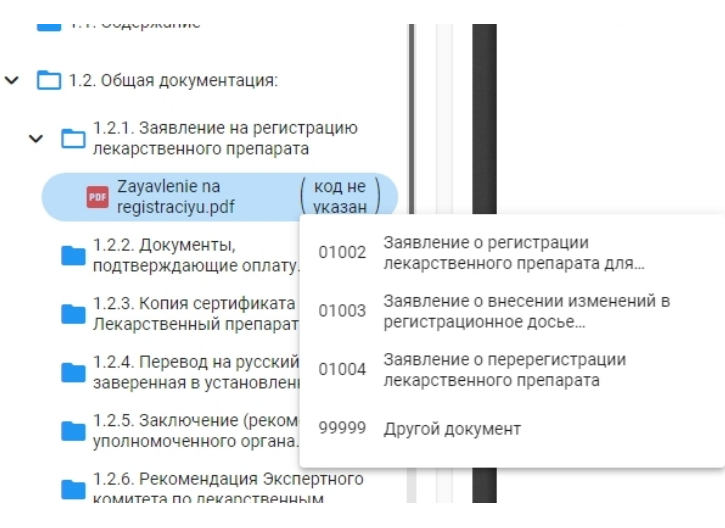

**Рисунок 57. Выбор кода вида документа**

**3.** В случае, если в досье необходимо добавить документ, у которого невозможно установить код вида документа в соответствии с классификатором регулятора, такому документу необходимо присвоить код **99999**. При установке данного кода обязательно указание наименования документа.

При выборе кода **99999** открывается окно, в котором необходимо ввести наименование документа. После ввода наименования требуется нажать на кнопку **"Сохранить"**

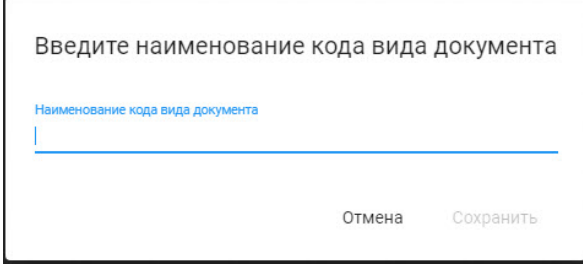

#### **Рисунок 58. Окно ввода наименования для документов с кодом 99999**

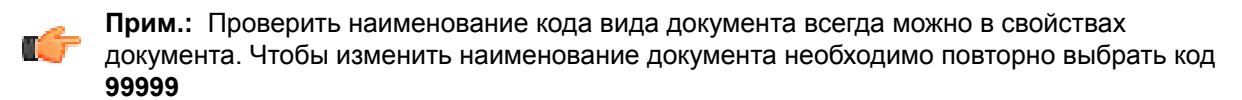

## <span id="page-43-0"></span>**8.8 Создание повторяемых разделов**

В Фардо XL предусмотрены случаи, когда в досье используется несколько Производителей, Растворителей или Субстанций. Для работы с ними необходимо создать специальные **повторяемые разделы**.

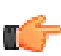

**Прим.:** Список повторяемых разделов зависит от выбранной схемы экспорта, подробнее: [Валидация](#page-45-0) и экспорт

Для создания повторяемого раздела необходимо:

**1.** В дереве досье нажать на знак **+** рядом с нужным разделом

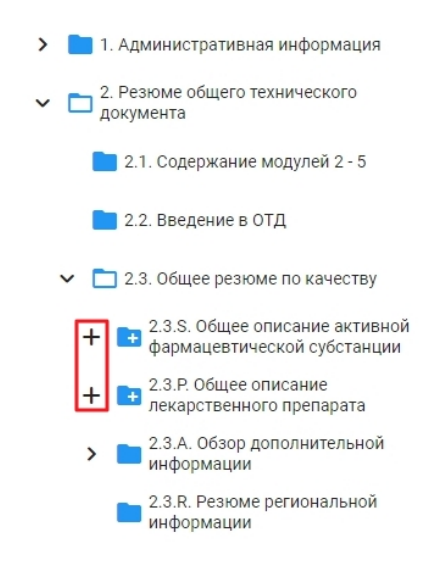

**Рисунок 59. Кнопки создания повторяемых разделов**

**2.** В появившейся форме ввести **Hазвание cубстанции/растворителя** и **Производителя**, затем нажать **Сохранить**

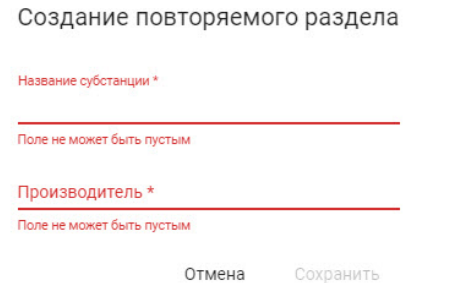

#### **Рисунок 60. Форма создания повторяемого раздела**

- **3.** Заполнить созданный раздел документами
- **4.** При необходимости добавить повторяемый раздел столько раз, сколько Субстанций, Производителей необходимо отразить в досье препарата

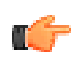

**Прим.:** При работе со схемой 1.1.0 для разделов 2.3.P и 3.2.P необходимо выбрать "Вспомогательное вещество" или "Фарм продукт"

Указанные при создании повторяемого раздела атрибуты можно отредактировать, если повторяемый разделы был создан в текущей последовательности, и эта последовательность не заблокирована.

Для этого необходимо:

- **1.** Нажать правой кнопкой мыши на повторяемого разделе, для которого требуется изменить атрибуты
- **2.** Выбрать в контекстном меню пункт **"Изменить повторяемый раздел"**

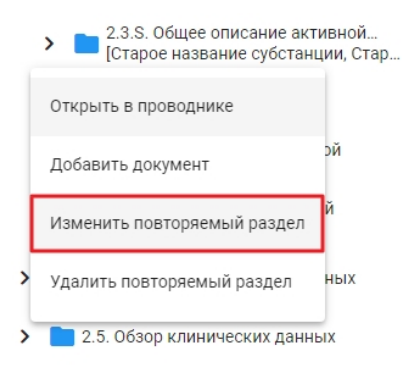

#### **Рисунок 61. Изменение повторяемого раздела**

- **3.** Ввести новые значения
- **4.** Нажать на кнопку **"Сохранить"**

Изменение повторяемого раздела 2.3.S.

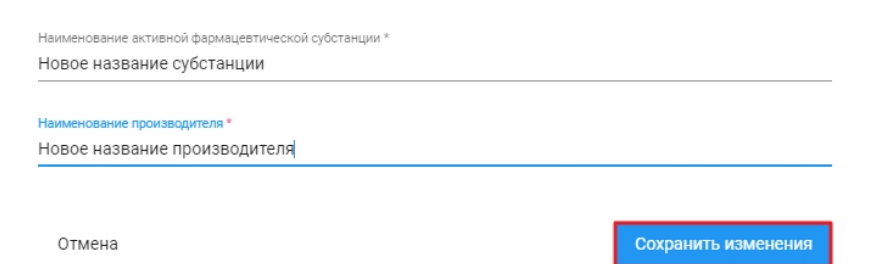

**Рисунок 62. Сохранение изменений повторяемого раздела**

## <span id="page-45-0"></span>**8.9 Валидация и экспорт**

После завершения загрузки документов в досье требуется провести проверку корректности заполнения досье. Для этого необходимо:

**1.** Нажать на кнопку "Валидация и экспорт" в верхней части окна программы.

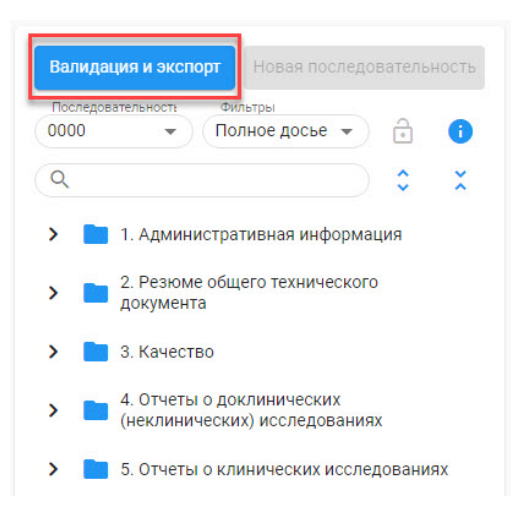

#### **Рисунок 63. Кнопка запуска процесса валидации и экспорта**

**2.** После этого запустится процесс валидации досье согласно требованиям ЕАЭС

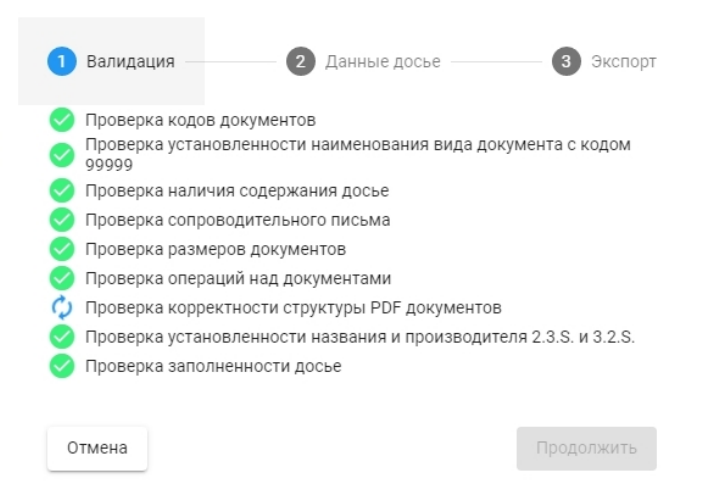

**Рисунок 64. Процесс валидации**

**Прим.:** Запускать валидацию можно и на этапе подготовки документов, для проверки корректности загружаемых документов. Для этого необходимо в мастере Валидации и экспорта нажать на кнопку **Отмена** и вернуться к заполнению досье

Список валидаторов может отличаться в зависимости от выбранной в свойствах досье схемы экспорта:

**Валидаторы регистрационных досье для схемы экспорта 1.0.0**:

• **Проверка кодов документов** – Правило применяется на основе решения № 79 Евразийской экономической коллегии "О Требованиях к электронному виду заявлений и документов регистрационного досье, представляемых при осуществлении регистрации и экспертизы

лекарственных препаратов для медицинского применения". Программа проверяет установленность кода вида документа для каждого документа регистрационного досье.

- **Проверка установленности наименования вида документа с кодом 99999** Правило применяется на основе решения № 79 Евразийской экономической коллегии "О Требованиях к электронному виду заявлений и документов регистрационного досье, представляемых при осуществлении регистрации и экспертизы лекарственных препаратов для медицинского применения". Программа проверяет установлено ли наименование вида документа, если к документу применён код 99999 (Другой документ).
- **Проверка наличия содержания досье** Правило применяется на основе решения № 78 Евразийской экономической коллегии "О Правилах регистрации и экспертизы лекарственных средств для медицинского применения". Программа проверяет наличие только **одного** документа в разделах 1.1, 2.1, 3.1 для последовательности 0000.
- **Проверка сопроводительного письма** Правило применяется на основе решения № 78 Евразийской экономической коллегии "О Правилах регистрации и экспертизы лекарственных средств для медицинского применения". Правило проверяет наличие файла сопроводительного письма в соответствующем разделе регистрационного досье. Документ является обязательным для всех последовательностей.
- **Проверка размеров документов** Правило применяется на основе Решения Коллегии Евразийской экономической комиссии от 28.09.2015 № 125 "Об утверждении Положения об обмене электронными документами при трансграничном взаимодействии органов государственной власти государств – членов Евразийского экономического союза между собой и с Евразийской экономической комиссией". Программа проверяет что размер документа не превышает 70 Мб и то, что файл не нулевого размера.
- **Проверка операций над документами** Правило применяется на основе решения № 79 Евразийской экономической коллегии "О Требованиях к электронному виду заявлений и документов регистрационного досье, представляемых при осуществлении регистрации и экспертизы лекарственных препаратов для медицинского применения". Правило проверяет наличие операции у каждого документа досье. Разрешенные операции: **new** - новый документ, **append** - документ дополняет другой документ досье, **replace** - документ заменяет другой документ досье, **delete** - удаление документа.
- **Проверка корректности структуры PDF документов** Правило применяется на основе решения № 78 Евразийской экономической коллегии "О Правилах регистрации и экспертизы лекарственных средств для медицинского применения". Программа проверяет, что документы, загруженные в досье, имеют расширение \*.pdf и соответствуют структуре данного формата.
- **Проверка установленности названия и производителя 2.3.S и 3.2.S** Программа проверяет, что для каждого документа в разделах 2.3.S и 3.2.S найдется информация о повторяемом разделе. Также проверяется, что заполнены поля производитель и название активной фармацевтической субстанции.
- **Проверка заполненности досье** Правило применяется на основе Решения № 78: Приложение 5 (таблицы). Программа проверяет заполненность обязательных разделов досье.

### **Большая часть валидаторов регистрационных досье для схемы экспорта 1.1.0 не отличается от схемы 1.0.0. Список валидаторов, характерных только для схемы 1.1.0**:

- **Проверка структуры документов** Заменяет валидатор "Проверка корректности структуры PDF документов" из схемы 1.0.0. Правило применяется на основе решения № 78 Евразийской экономической коллегии "О Правилах регистрации и экспертизы лекарственных средств для медицинского применения". Программа проверяет, что документы, загруженные в досье, соответствуют структуре формата, указанного в имени файла.
- **Проверка установленности названия и производителя 2.3.S и 3.2.S** Программа проверяет, что для каждого документа в разделах 2.3.P и 3.2.P найдется информация о повторяемом разделе. Также проверяется, что заполнены поля производитель и название вспомогательного вещества или фарм продукта.
- **3.** В результате Валидации досье программа сформирует протокол Валидации, в котором будет отображен статус проверки для каждого документа досье: Успех или Ошибка. Для просмотра

результата валидации необходимо нажать кнопку **Открыть протокол валидации**. Протокол валидации будет скачан в виде файла в формате xlsx

Для выхода из окна мастера Валидации необходимо нажать кнопку **Отмена**.

После проведенной валидации все документы досье, по которым не прошла проверка, будут подсвечены в интерфейсе программы.

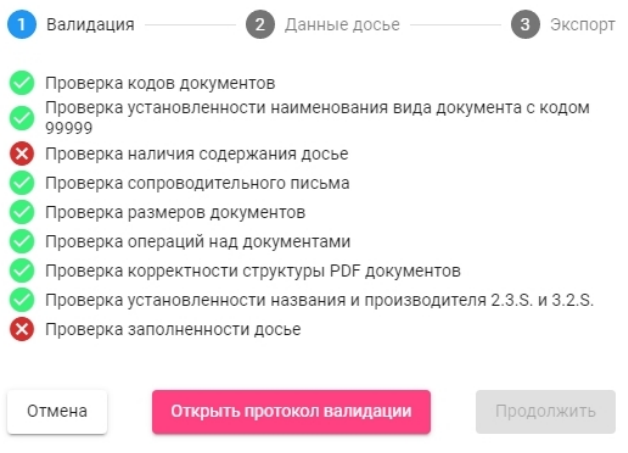

**Рисунок 65. Ошибка при валидации**

**Прим.:** Протокол валидации создается после каждой запущенной процедуры валидации (как при успешном прохождении, так и при неудачной валидации), его всегда можно найти в папке "validation", находящейся внутри рабочего каталога досье в подпапке соответствующей текущей последовательности

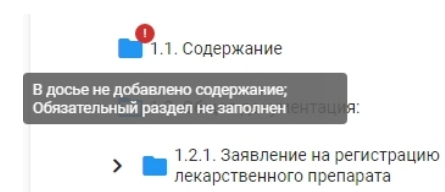

**Рисунок 66. Уведомление об ошибке в разделе**

**4.** После успешного прохождения валидации появится окно с вводом информации, необходимой для экспорта досье. **Номер заявления** и **Код страны** - обязательные пункты (они также могут быть заполнены на этапе подготовки досье в разделе **"Информация о досье"** и при создании досье)

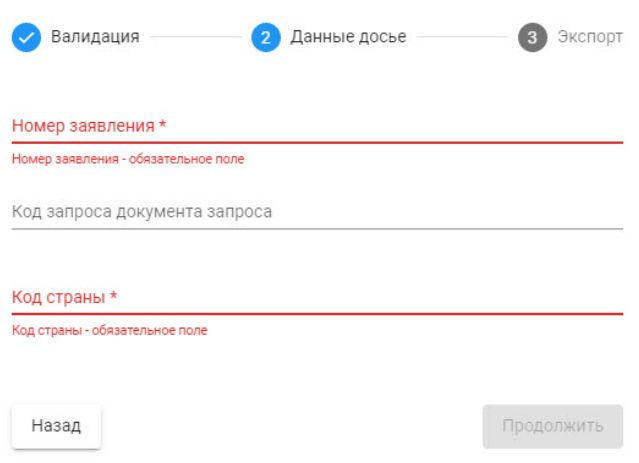

#### **Рисунок 67. Форма заполнения данных досье при экспорте**

**Прим.:** В поле **"Код страны"** возможен ввод только двух латинских букв. Поле **"Код запроса документа запроса"** заполняется лишь при ответе на замечания регулятора

**5.** На завершающем этапе подготовки экспорта необходимо выбрать параметры:

- Вид процедуры (только для последовательности 0000)
- Вид экспорта
- Путь для сохранения (по умолчанию сохраняется в каталог с досье, но можно указать другой каталог)

**Прим.:** При выборе вида экспорта "XML" информация о всех документах содержится LF непосредственно внутри XML файла, в то время как при выборе "XML + PDF" файл XML содержит ссылки на документы, добавленные в досье, которые находятся в соседних каталогах, соответствующим номерам последовательностей. В связи с этим при выборе типа экспорта "XML + PDF" XML файл всегда должен находиться в одном каталоге с папками последовательностей, иначе ссылки на документы не будут работать

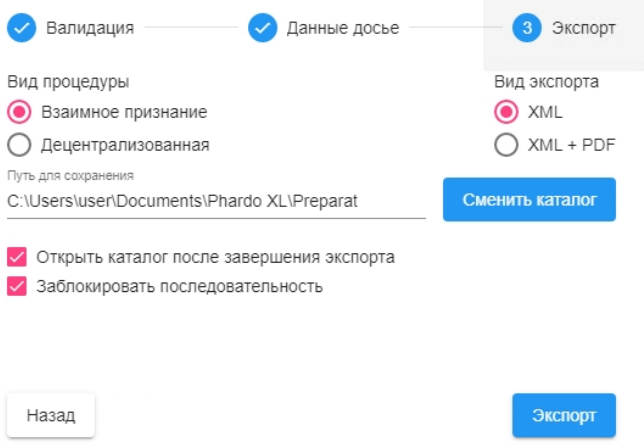

**Рисунок 68. Параметры экспорта**

После успешного экспорта, сформированный Фардо XL файл экспорта будет сохранен в каталог по указанному в мастере экспорта пути для сохранения. Если была отмечена опция **Открыть каталог после завершения экспорта**, каталог со сформированным файлом будет автоматически открыт при завершении процесса экспорта.

Также можно отметить опцию **Заблокировать последовательность**, которая блокирует последовательность после завершения экспорта, блокируя возможность вносить изменения в последовательность, и позволяя создать новую последовательность

Блокировку последней последовательности всегда можно снять, нажав на соответствующий значок, расположенный над деревом досье.

**Важно:** категорически не рекомендуется снимать блокировку с последовательности, поданной регулятору, во избежание изменений в досье, так как это повлечет за собой расхождение документов в последующих последовательностях у регулятора.

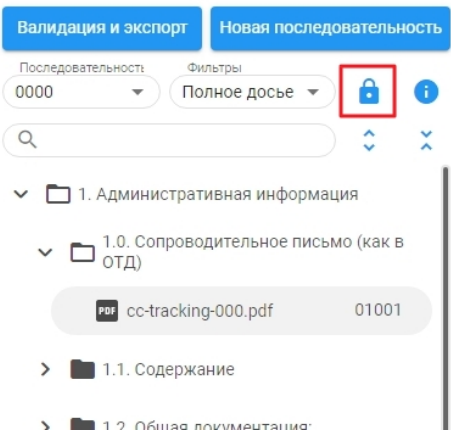

**Рисунок 69. Кнопка разблокировки последовательности**

## <span id="page-50-0"></span>**8.10 Фильтры отображения разделов**

В Фардо XL для каждого досье созданы преднастроенные фильтры, которые делают работу пользователя в программе более удобной.

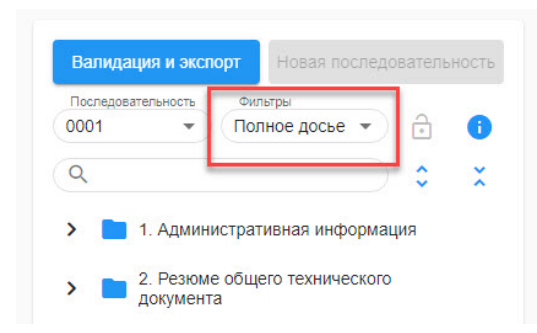

**Рисунок 70. Поле выбора фильтра**

Предусмотрено 4 фильтра:

- **Полное досье** отображаются все разделы и все документы досье, в том числе и те разделы, в которых нет документов. Фильтр доступен по умолчанию для каждого досье.
- **Незаполненные разделы** после выбора фильтра будут отображены разделы, в которых нет добавленных документов.
- **Заполненные разделы** фильтр позволяет отобрать разделы, в которых добавлены документы текущей последовательности.
- **Разделы с ошибками** фильтр позволяет отобрать разделы и документы, по которым в результате валидации досье были ошибки. См. протокол валидации. Фильтр отражает данные после последней проведенной валидации.
- **Только изменения** фильтр позволяет отобрать разделы и документы, добавленные или измененные в текущей последовательности.

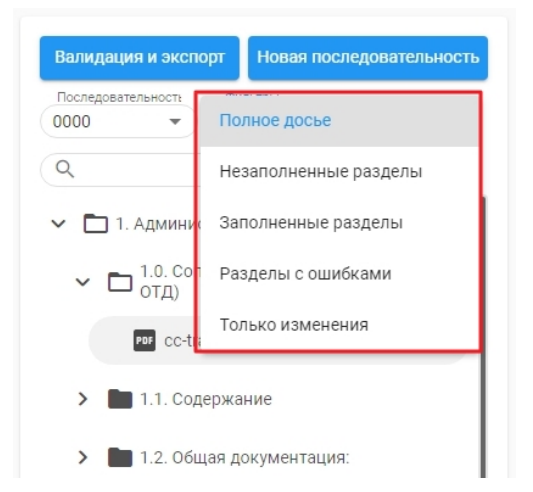

**Рисунок 71. Список доступных фильтров**

С помощью кнопок **Развернуть все** и **Свернуть все**, можно развернуть или свернуть дерево разделов досье.

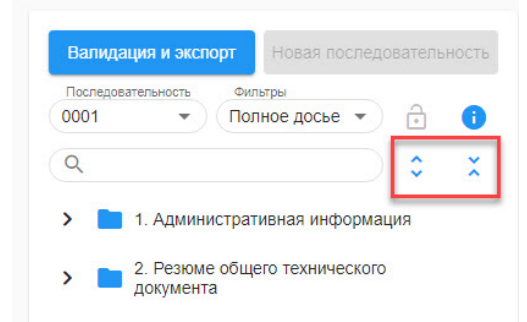

**Рисунок 72. Кнопки "Развернуть все" и "Свернуть все" разделы**

## <span id="page-52-0"></span>**8.11 Поиск в досье**

С помощью формы поиска возможно выполнить поиск нужных каталогов и документов в текущем досье

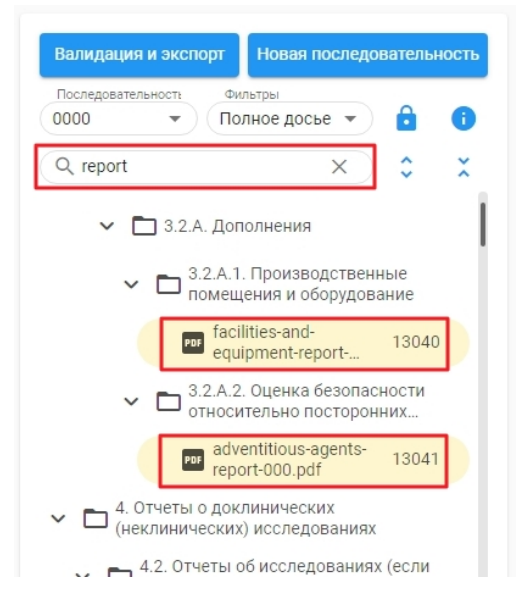

**Рисунок 73. Поле поиска разделов и документов**

**Прим.:** С помощью поиска можно найти как нужный раздел, введя либо название, либо номер раздела, так и нужный документ, введя либо его название, либо код вида документа. Поиск регистронезависим, что означает, что документ с названием "Document" найдется, если в поле поиска ввести "DOCUMENT", "document" и другие комбинации символов верхнего и нижнего регистров

# <span id="page-53-0"></span>**8.12 Работа в проводнике**

Фардо XL позволяет работать с документами досье непосредственно в файловой системе компьютера. Для этого необходимо из интерфейса программы выполнить действие **Открыть в проводнике** на разделе, в который требуется добавить/удалить документы.

- **1.** Нажать правой кнопкой мыши на нужном разделе
- **2.** Выбрать действие в выпадающем меню

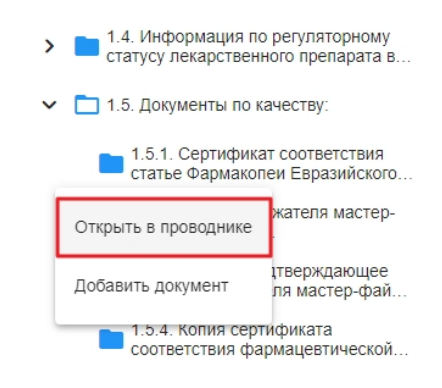

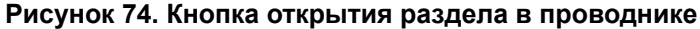

Программа откроет проводник Windows с выбранным файлом.

**Внимание:** все изменения с документом в файловой системе будут отражены и в интерфейсе программы. Удаление, перемещение, добавление документов в файловой системе приведет к их удалению, перемещению, добавлению в интерфейсе программы, а значит и скажется на наполненности досье.

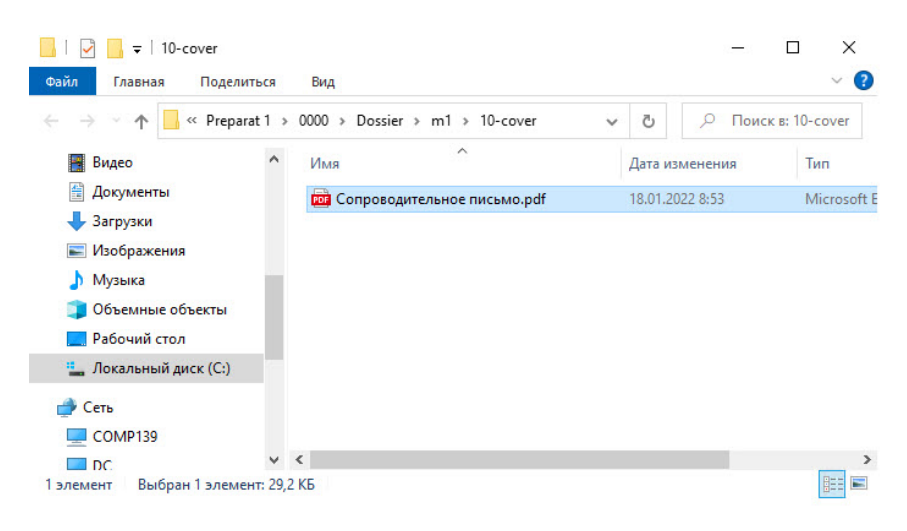

#### **Рисунок 75. Пример документа в проводнике**

Также можно открыть документ в стандартном средстве просмотра на вашем компьютере. Для этого необходимо из интерфейса программы выполнить действие **Открыть на компьютере** на документе.

- **1.** Нажать правой кнопкой мыши на нужном документе
- **2.** Выбрать действие в выпадающем меню

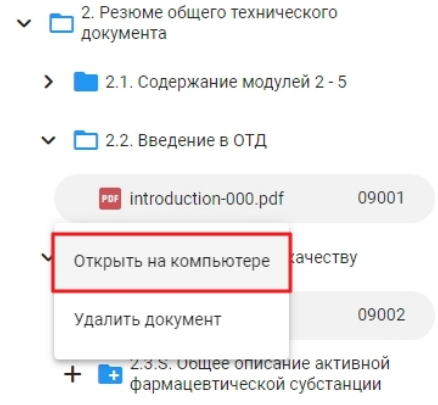

**Рисунок 76. Кнопка открытия документа на компьютере**

# <span id="page-55-0"></span>**8.13 Информация о документе**

Просмотреть либо, при необходимости, отредактировать название добавленного документа можно в разделе **Информация о документе**, содержащем следующую информацию о документе:

- Название документа имя документа, с которым он будет экспортирован в итоговый файл электронного досье
- Идентификатор документа уникальный идентификатор документа, экспортируется в итоговый файл электронного досье
- Код документа код вида документа, экспортируется в итоговый файл электронного досье
- Дата создания документа дата создания файла (не добавления в досье), экспортируется в итоговый файл электронного досье
- Текущая последовательность отражает текущую выбранную последовательность
- Операция документа операция, примененная к документу в текущей последовательности, экспортируется в итоговый файл электронного досье
- Документ добавлен в досье отражает, с какой операцией и в какой последовательности документ был добавлен в досье
- Документ исключен из досье отражает, с какой операцией и в какой последовательности документ был исключен из досье
- Путь до файла расположение документа на жестком диске

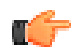

**Прим.:** Если поле "Документ исключен из досье" не содержит значения, значит, документ не был удален из досье, и к нему можно применять операции в следующих последовательностях. Если же документ был заменен, то дальнейшие изменения можно просмотреть, найдя заменяющий документ в указанной в этом поле последовательности.

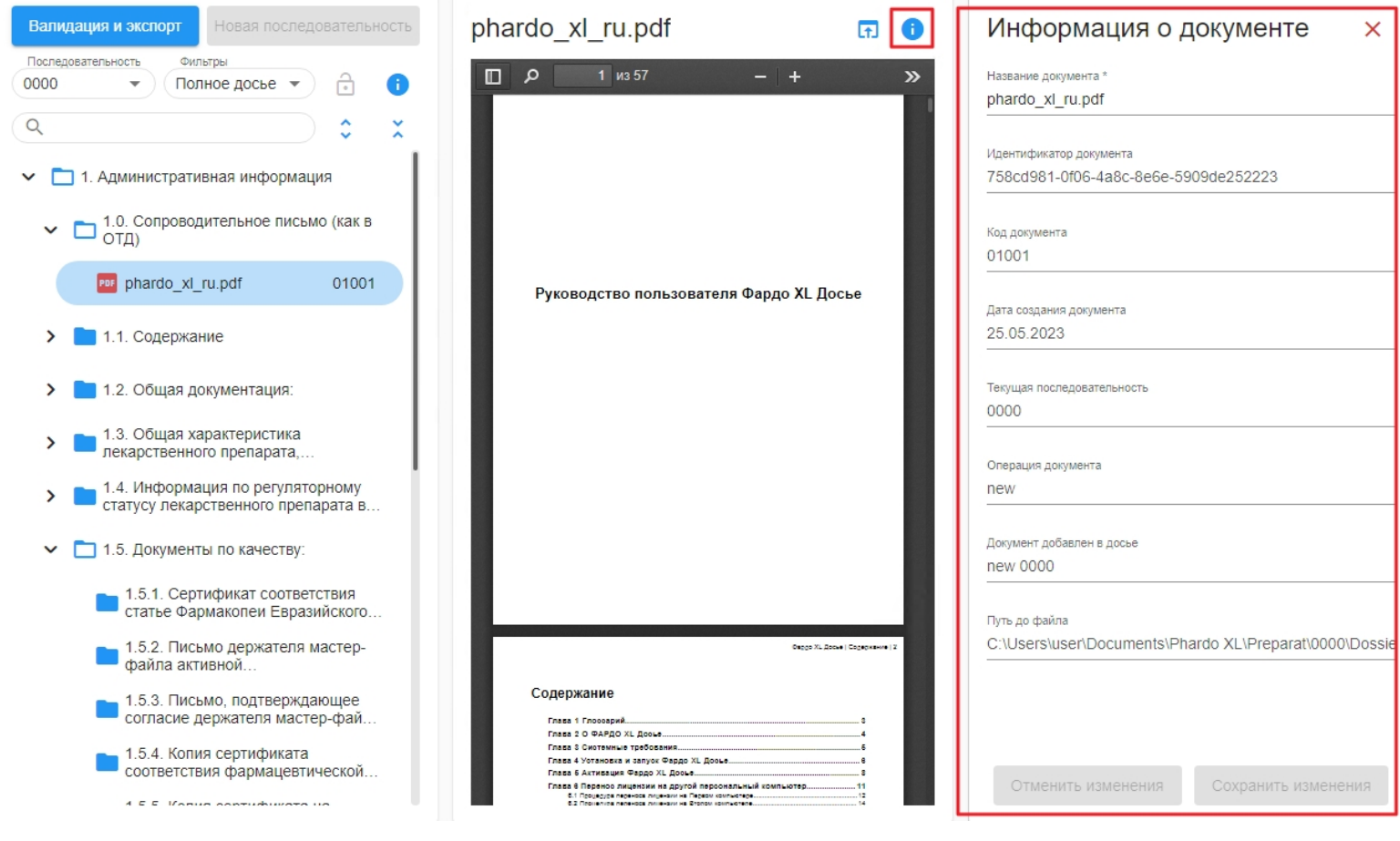

**Рисунок 77. Раздел "Информация о документе"**

# <span id="page-57-0"></span>**8.14 Создание следующей последовательности**

Создание новой последовательности возможно только в том случае, если на шаге экспорта была выбрана опция **Заблокировать последовательность**.

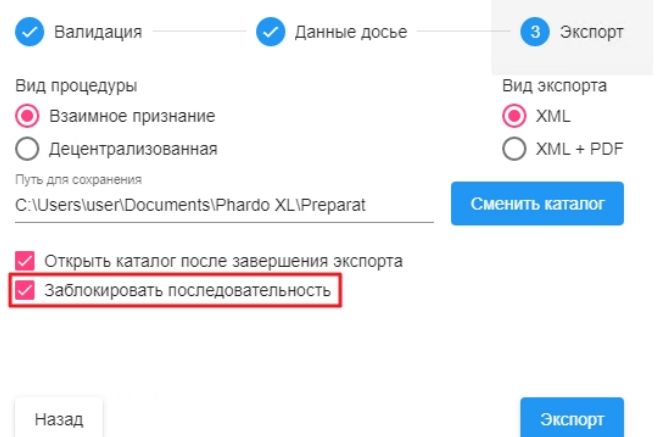

#### **Рисунок 78. Блокировка последовательности при экспорте**

Для создания новой последовательности необходимо:

**1.** Нажать на кнопку **Новая последовательность**, расположенную над деревом досье.

В случае, если кнопка неактивна, необходимо заблокировать текущую последовательность. Для этого необходимо:

- Запустить мастер валидации и экспорта, нажав кнопку **Валидация и экспорт** над досье.
- На последнем шаге мастера выбрать опцию **Заблокировать последовательность**.

**Важно:** подробнее о работе мастера валидации и экспорта: [Валидация](#page-45-0) и экспорт

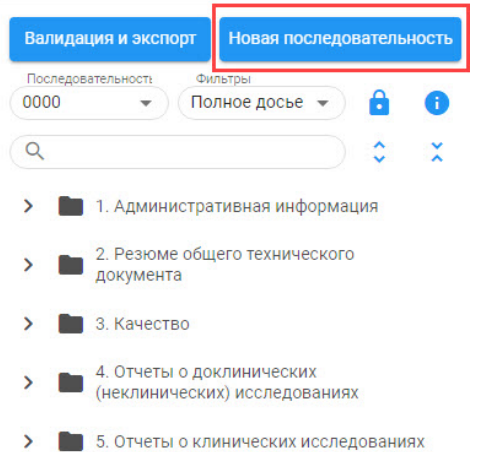

**Рисунок 79. Кнопка создания новой последовательности**

**2.** В диалоговом окне будет предложено заполнить 2 поля: **Номер заявления** и **Код запроса документа запроса**. Заполнять поля на этом шаге необязательно, это можно сделать позже в разделе **Информация о досье**.

#### Создание новой последовательности

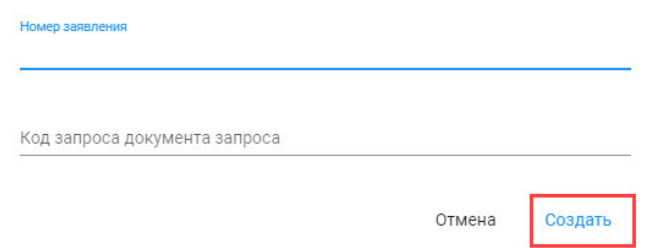

#### **Рисунок 80. Окно создания новой последовательности**

- **3.** Нажать на кнопку **Создать**.
- **4.** В поле **Последовательность** автоматически будет указан номер следующей версии досье.
- **5.** Добавить новые документы. Подробнее: Работа с [последовательностью 0001 и](#page-59-0) выше

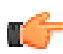

**Прим.:** При создании новой версии досье предыдущая будет заблокирована для внесения изменений

Переключиться для просмотра предыдущих версий досье можно с помощью окна выбора последовательностей.

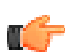

**Прим.:** В предыдущих последовательностях досье работа по добавлению, удалению, перемещению документов невозможна.

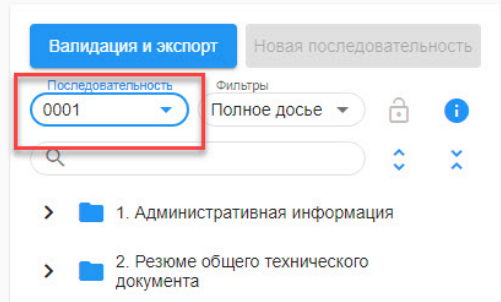

**Рисунок 81. Окно выбора последовательности**

## <span id="page-59-0"></span>**8.15 Работа с последовательностью 0001 и выше**

Согласно требованиям ЕАЭС для документов в версиях досье, начиная с 0001, существуют следующие операции с документами: удаление, новый документ, замена документа

- **1. Добавление новых документов** происходит так же, как и в последовательности 0000:
	- Добавление документов [перетаскиванием](#page-38-1)
	- [Добавление](#page-38-2) документов через контекстное меню
	- [Добавление](#page-39-0) документов через проводник
- **2. Удаление документов, добавленных в текущей последовательности**, происходит так же, как и в последовательности 0000:
	- Удаление документов через [контекстное](#page-40-0) меню
	- Удаление документов через проводник
- **3. Удаление документов, добавленных в предыдущих последовательностях**
	- Удаление документов через контекстное [меню \(0001 и](#page-59-1) выше)
- **4. Замена документов, добавленных в предыдущих последовательностях**
	- Замена документов [перетаскиванием](#page-60-0)
	- Замена документов через [контекстное](#page-60-1) меню

### <span id="page-59-1"></span>**8.15.1 Удаление документов через контекстное меню (0001 и выше)**

Для удаления документа, добавленного в предыдущей последовательности, необходимо:

- **1.** Выбрать последнюю версию досье в окне выбора последовательности
- **2.** Найти документ, требующий удаления, в дереве досье
- **3.** Нажать правой кнопкой мыши на документе, который требуется удалить
- **4.** В контекстном меню выбрать пункт **Удалить (delete)**

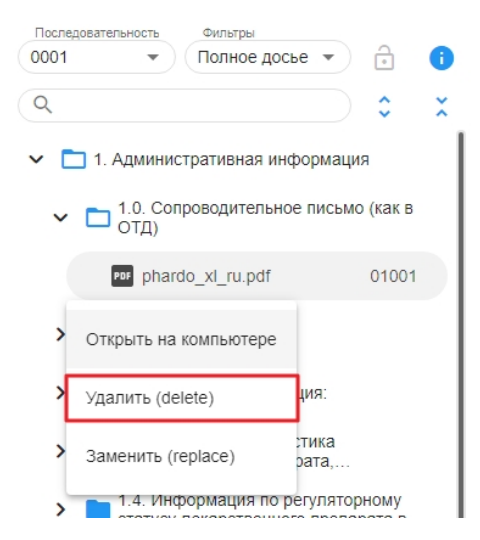

**Рисунок 82. Удаление документа через контекстное меню "Удалить (delete)"**

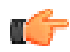

**Прим.:** При удалении файлов предыдущих последовательностей сами документы не пропадают в предыдущих последовательностях, также они не удаляются с жесткого диска. Этим документам будет присвоена операция **Delete** для подачи данного изменения в регуляторный орган

### <span id="page-60-0"></span>**8.15.2 Замена документов перетаскиванием**

Документ в досье можно заменить, перетащив на него другой документ с рабочего стола или из файловой системы компьютера. Для этого необходимо:

- **1.** Выбрать в проводнике или на рабочем столе файл, на который вы хотите заменить документ в досье
- **2.** Навести курсор мыши на выбранный файл, зажав левую кнопку мыши, перетащить его на документ в дереве досье Phardo XL
- **3.** Поверх заменяемого документ в дереве досье Phardo XL появится сообщение "Заменить документ"
- **4.** Отпустить левую кнопку мыши, чтобы заменить документ

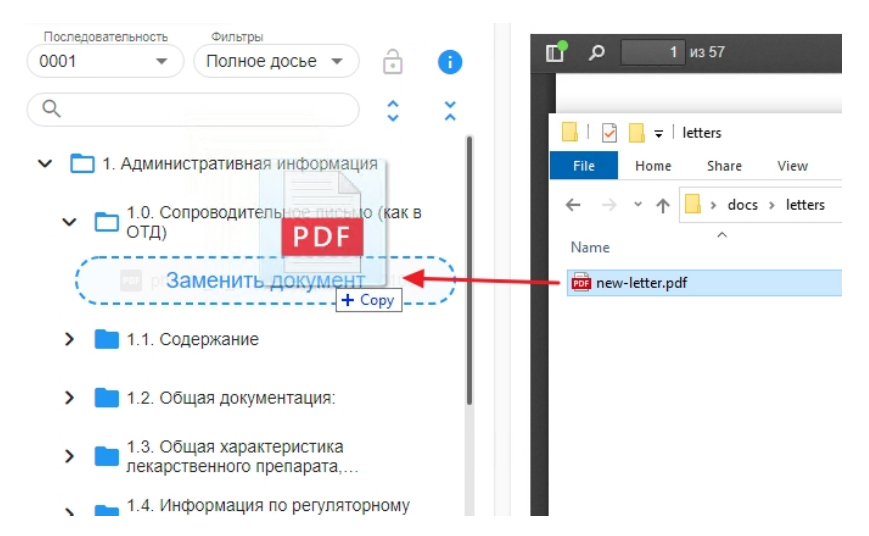

**Рисунок 83. Замена документа перетаскиванием на заменяемый файл**

### <span id="page-60-1"></span>**8.15.3 Замена документов через контекстное меню**

Также заменить документ можно в интерфейсе программы, для этого необходимо:

- **1.** Найти раздел в дереве досье, в котором требуется заменить документ.
- **2.** Нажать правой кнопкой мыши по файлу, который требуется заменить
- **3.** В контекстном меню выбрать пункт **Заменить (replace)**

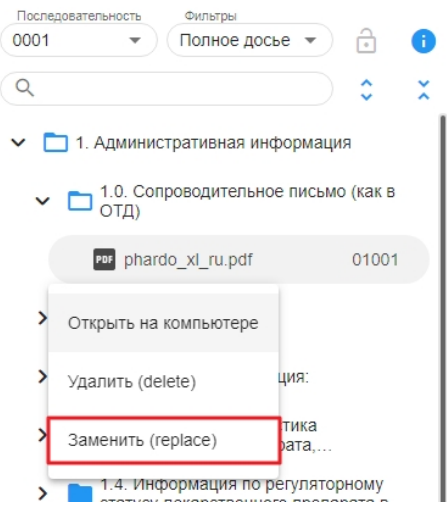

**Рисунок 84. Замена документа через контекстное меню "Заменить (replace)"**

- **4.** В открывшемся окне проводника выбрать новый документ для замены
- **5.** Нажать на кнопку **Выбрать**

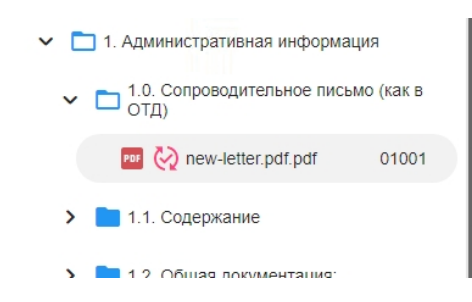

**Рисунок 85. Успешно замененный документ**

#### <span id="page-61-0"></span>**8.15.4 Отмена операции замены/удаления**

Операции **Заменить (delete)** и **Удалить (replace)** можно отменить, для этого необходимо:

- **1.** Найти раздел в дереве досье документ, для которого требуется отменить операцию.
- **2.** Нажать правой кнопкой мыши по документу.
- **3.** В контекстном меню выбрать пункт **Отменить операцию над документом**

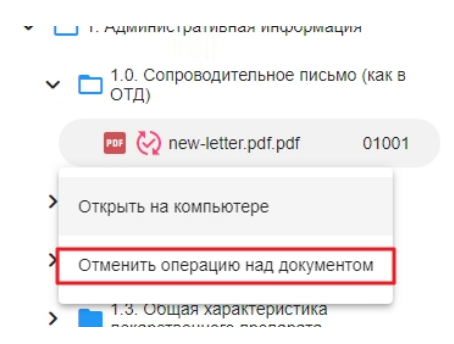

**Рисунок 86. Отмена операции в контекстном меню**

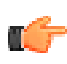

**Прим.:** При отмене операции replace замененный документ отобразится в дереве, а документ, которым он был заменен, будет удален.

# <span id="page-62-0"></span>**Глава 9 Обращение в службу технической поддержки**

При возникновении проблем с работой в Фардо XL необходимо обратиться в службу поддержки:

**Сайт:** eurekabpo.ru

**E-mail:** support@eurekabpo.ru

#### **Телефон**:

- 8 (800) 500-13-26 (бесплатно по России)
- +7 (495) 565-30-38 (из-за рубежа)

Контакты службы поддержки всегда можно найти в навигационном меню **Помощь** - **О программе**

Там же располагается кнопка **Отправить логи**, открывающая в проводнике папку с шаблоном письма и лог-файлами, которые необходимо приложить к тексту обращения (также нужно указать точную версию программы)

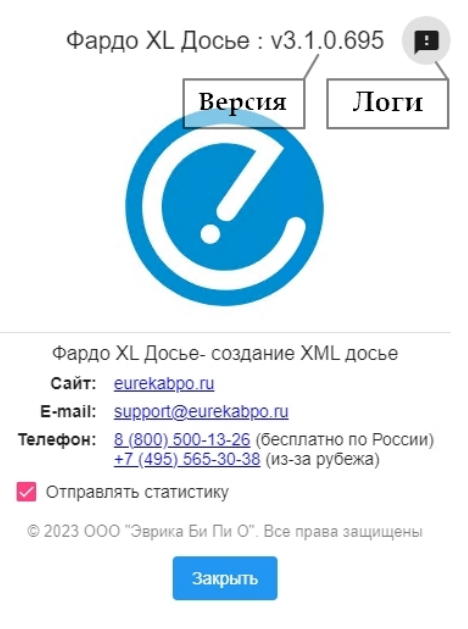

**Рисунок 87. Окно "О программе"**